# IDOM **מעקב הגשת דוחות**

# **השאילתה מחולקת לשלושה חלקים.**

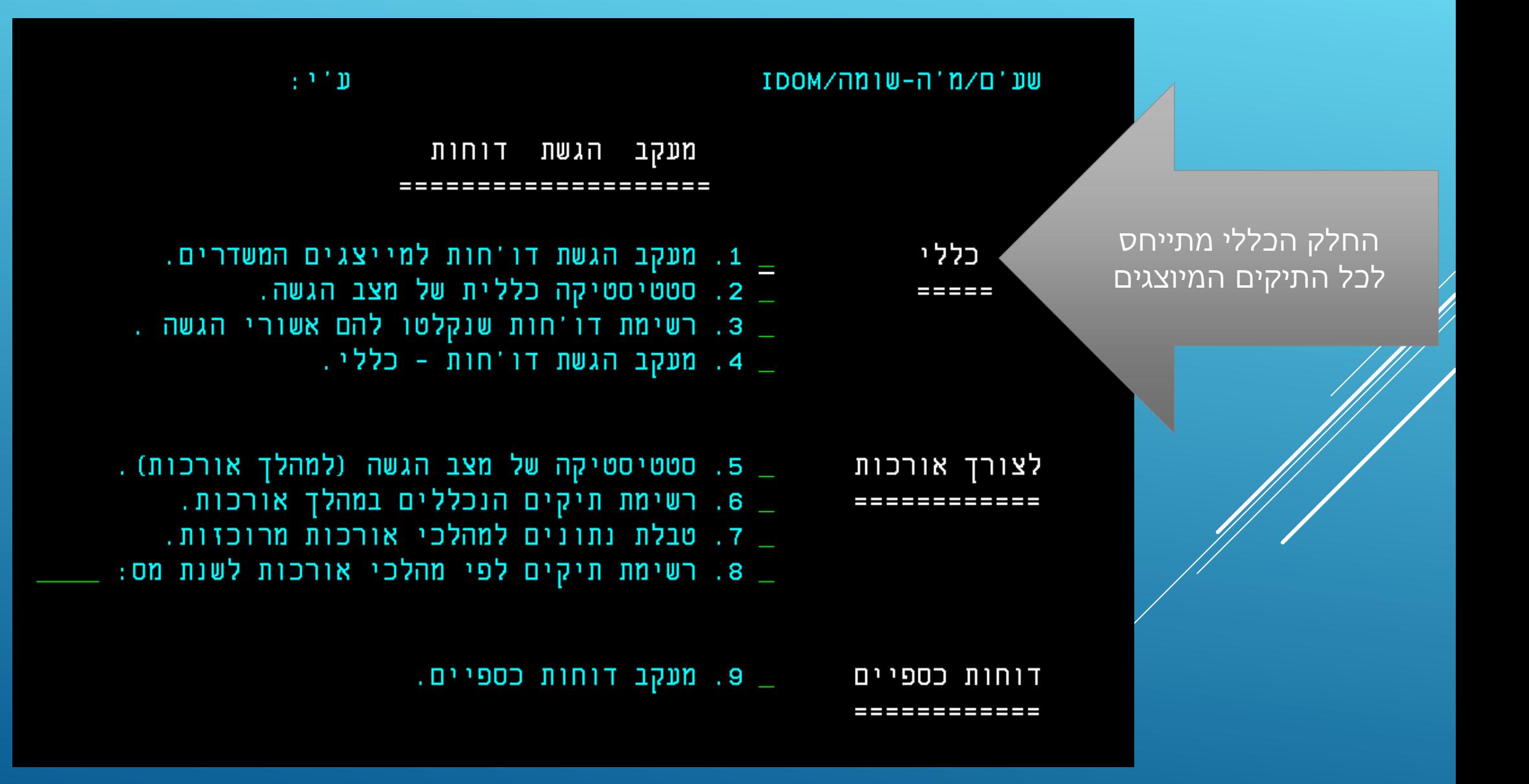

# **השאילתה מחולקת לשלושה חלקים.**

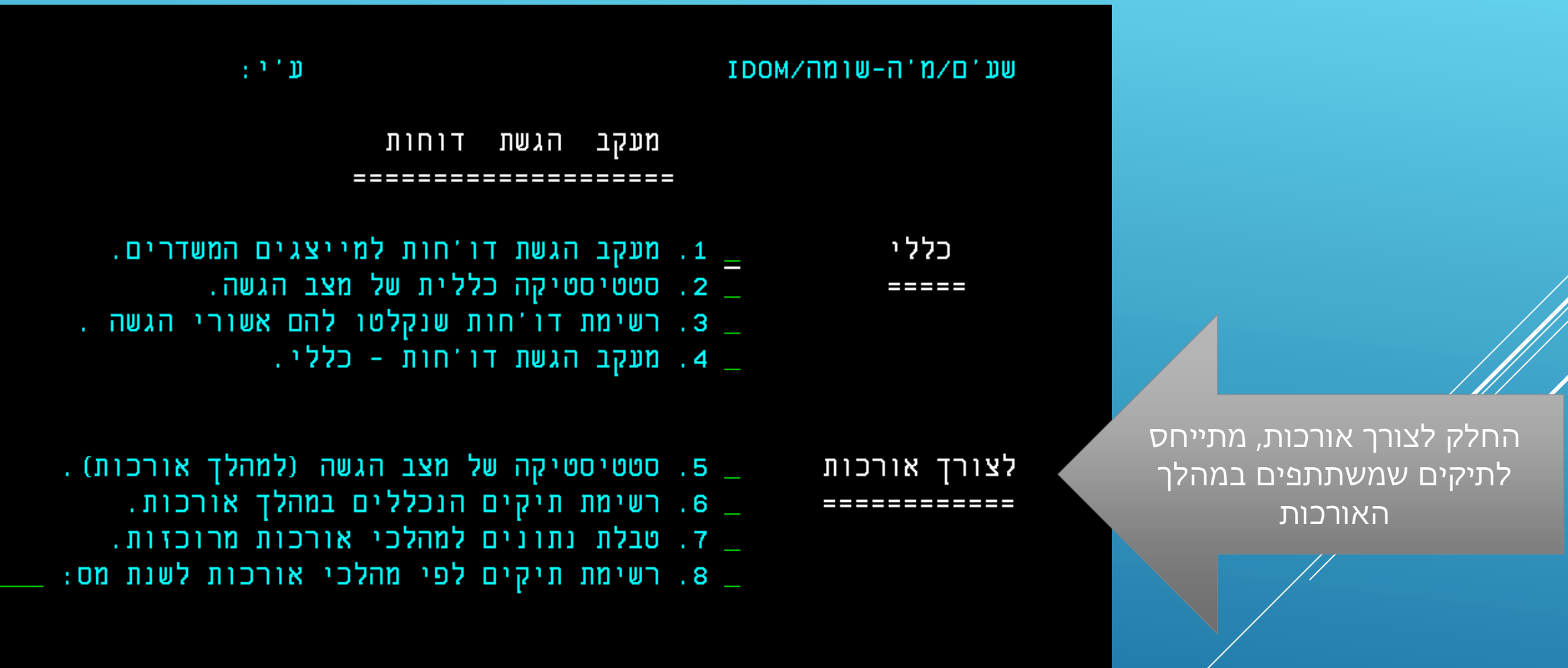

דוחות כספיים \_\_ 9. מעקב דוחות כספיים. -----------

# **השאילתה מחולקת לשלושה חלקים.**

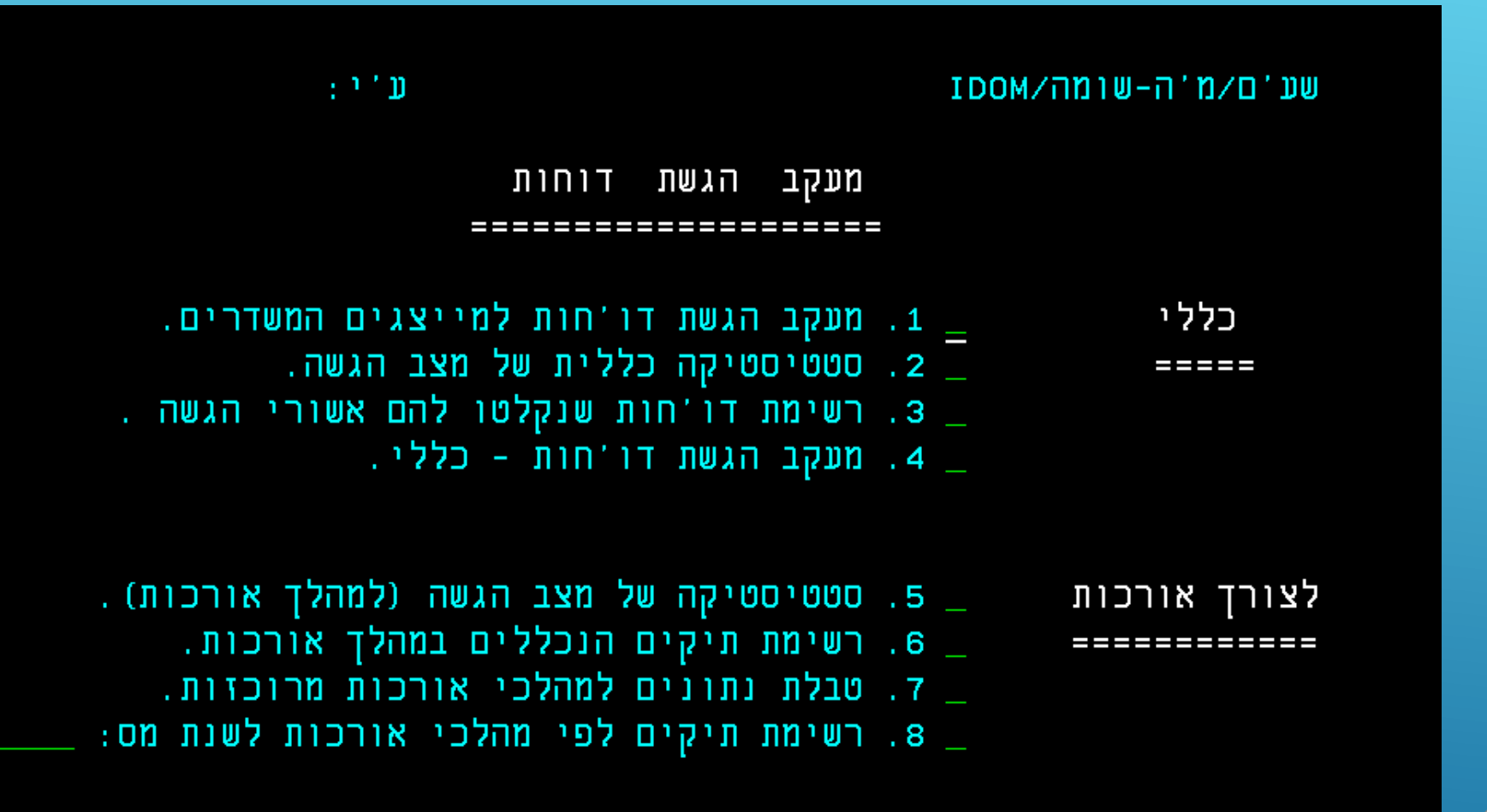

החלק של דוחות כספיים, מתייחס ל 6111

דוחות כספיים \_\_ 9. מעקב דוחות כספיים.

# **אפשרות 1 - בחלק הכללי**

# **כללי**

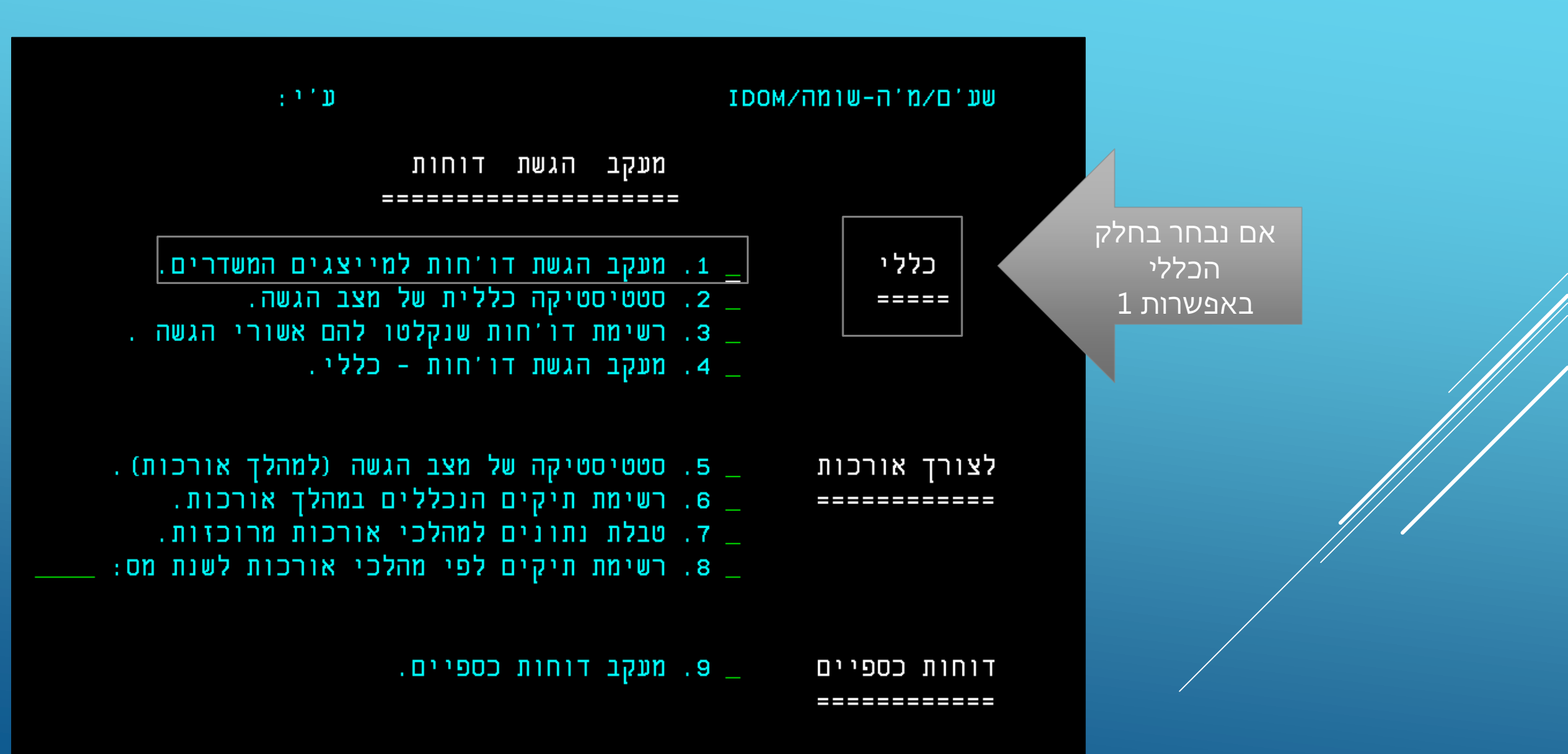

# **אפשרות 1 - בחלק הכללי**

<u>נקבל תפריט בחירה. |</u> ע"י הקשת האפשרות המבוקשת, נקבל את הרשימה לפי החתך הנדרש

מעקב הגשת דוחות ==================== פירוט המיוצגים לפי:

- 1. מספר תיק.
	- 2. פ'ש.
- 3. קוד מעקב.
- 4. תאריך טיפול אחרון.
	- 5. מצב הגשת הדו'ח.
- 6. דוחות הניתנים לשידור ב-ISUF וטרם נקלט להם אישור הגשה.

 $(1 - 6)$   $\qquad$   $\qquad$ 

יש למלא שנת מס, ולסמן יחידים או חברות. במידה ולא נמלא החל מתיק, נקבל רשימה של כל התיקים

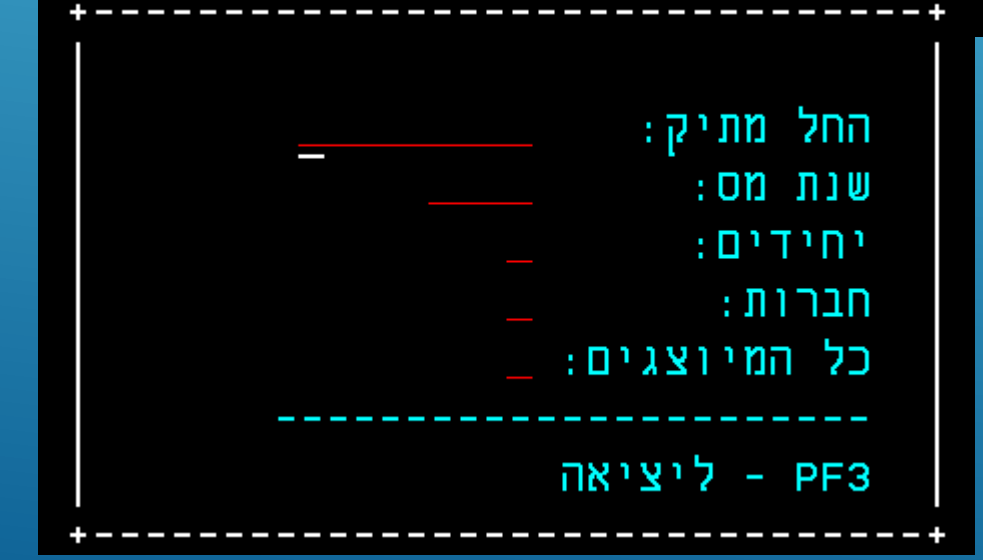

# אפשרות -1 בחלק הכללי

#### קבלנו רשימת מיוצגים, לפי חתך של מספר תיק

פירוט המיוצגים לשנת מס 2017 ារ מייצג: \*\*\*\*\* ארכה/ מעקב טיפול סעיף הגשה שם משפחה ופרטי פ.ש חס.ת שומה גרסה אחרון מספר תיק הגשה \*\*\*\*\*\*\*\*\*\*\*\*\*\*\*\*\*\*\*\*\*\*\*\*\*\*\*\*\*\*\* DM 31/07/2018 004 29/07/2018 00 52 01 43 \*\*\*\*\*\*\*\*\*\*\*\*\*\*\*\*\*\*\*\*\*\*\*\*\*\*\*\*\*\*\*\* DR 02/05/2018 00 97 07 43  $14$  91 17 39 \*\*\*\*\*\*\*\*\*\*\*\*\*\*\*\*\*\*\*\*\*\*\*\*\*\*\*\*\*\*\*\*\* 00 30/04/2018 DM 14/05/2018 006 24/04/2018 00 30 - 05 43 \*\*\*\*\*\*\*\*\*\*\*\*\*\*\*\*\*\*\*\*\*\*\*\*\*\*\*\*\*\*\*\* DM 23/04/2018 007 18/04/2018 00 30 05 43 \*\*\*\*\*\*\*\*\*\*\*\*\*\*\*\*\*\*\*\*\*\*\*\*<del>\*\*\*\*\*\*\*\*</del> DM 13/06/2018 008 23/05/2018 00 43 52 03  $43$  \*\*\*\*\*\*\*\*\*\*\*\*\*\*\*\*\*\*\*\*\*\*\*\*\*\*\*\*\*\*\*\*\* DM 10/07/2018 002 04/07/2018 00 42  $03$ DM 01/07/2018 003 28/06/2018 00 94 07 43 \*\*\*\*\*\*\*\*\*\*\*\*\*\*\*\*\*\*\*\*\*\*\*\*\*\*\*\*\*\*\*\* 00 31/08/2018 05 -41 30 \*\*\*\*\*\*\*\*\*\*\*\*\*\*\*\*\*\*\*\*\*\*\*\*\*\*\*\*\*\*\*\* 00 31/08/2018 30 06  $41$ 00 31/08/2018 09 37 \*\*\*\*\*\*\*\*\*\*\*\*\*\*\*\*\*\*\*\*\*\*\*\*\*\*\*\*\*\*\*\* 30 00 31/08/2018 09 30 37 \*\*\*\*\*\*\*\*\*\*\*\*\*\*\*\*\*\*\*\*\*\*\*\*\*\*\*\*\*\*\*\* 00 31/07/2018  $07 - 37$ 13 \*\*\*\*\*\*\*\*\*\*\*\*\*\*\*\*\*\*\*\*\*\*\*\*\*\*\*\*\*\*\* 00 31/08/2018 23 30 04 PF6 - הסבר ל'מעקב הגשה' - CLEAR - יציאה ENTER - הפעלה PF3 - תפריט PF10 - הדרכה DISUF - PF5 + X ו PF8 - קדימה PF7 - אחורה MA<sub>1</sub>  $H \leq \leftrightarrow$  $\zeta$ 08/003 а

#### הסבר ל "קודי מעקב" נקבל ע"י הקשת F6

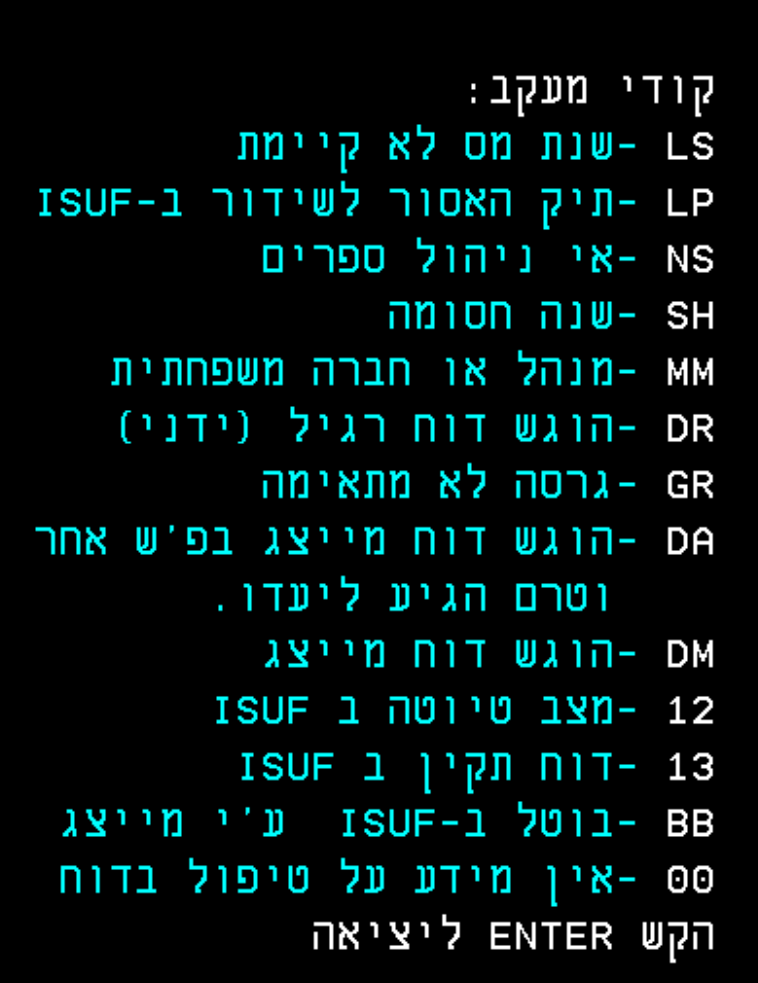

# **אפשרות 2- בחלק הכללי**

#### **אם נבחר באפשרות 2 בחלק הכללי, נקבל תמצית הגשת דוחות לשנה שבחרנו**

תמצית הגשת דוחות לשנת 2017 - יחידים - נכון ליום: 15/08/2018 דוחות להם טרם נקלט אשור ההגשה | תוחות להם נקלט אשור ההגשה LS -שנת מס לא קיימת DR I -חסומים שהוגשו  $6<sup>1</sup>$  $\mathbf{1}$  $\overline{1}$ NS -אי ניהול ספרים GR -אי התאמה לגרסת ISUF | DA -שודרו ע'י מייצג ב-ISUF, הוגשו, MM -מנהל או חברה משפחתית  $\overline{3}$ בפ'ש אחר וטרם הגיעו ליעדם.  $\overline{2}$ LP -תיק לא פעיל OR -ידניים או אינטרנט SH-שנה חסומה  $\mathbf{1}$ 18 DM -שודרו ע'י מייצג ב- ISUF סה'כ דוחות חסומים שלא נקלטו 9 23 סה 'כ  $\overline{2}$ 12 -מצב טיוטה ב ISUF סה'כתיקי מיוצגים ו 136 11 13 -דוח תקין ב ISUF BB -בוטל ב-ISUF ע'י מייצג  $23 \pm 22$ מתוכם הוגשו 00 -אין מידע ב- ISUF 91 סה'כתיקי מיוצגים לשדור : 126 104 סה'כ דוחות אחרים שלא נקלטו שודרו ב-ISUF והוגשו ע'י מייצג: 21 ====== סה 'כ 113 OLEAR - וורה לתפריט - PF3  $E = \rightarrow \leftrightarrow N$  $\langle S \rangle$ 03/003 а

הרשימה תציג, מיון של כלל המיוצגים לפי קודי מעקב.<sub>.</sub>

# **אפשרות 3 - בחלק הכללי**

#### **אם נבחר באפשרות ,3 נקבל רשימת דוחות שנקלטו להם אישור הגשה, עבור התאריכים שבחרנו**

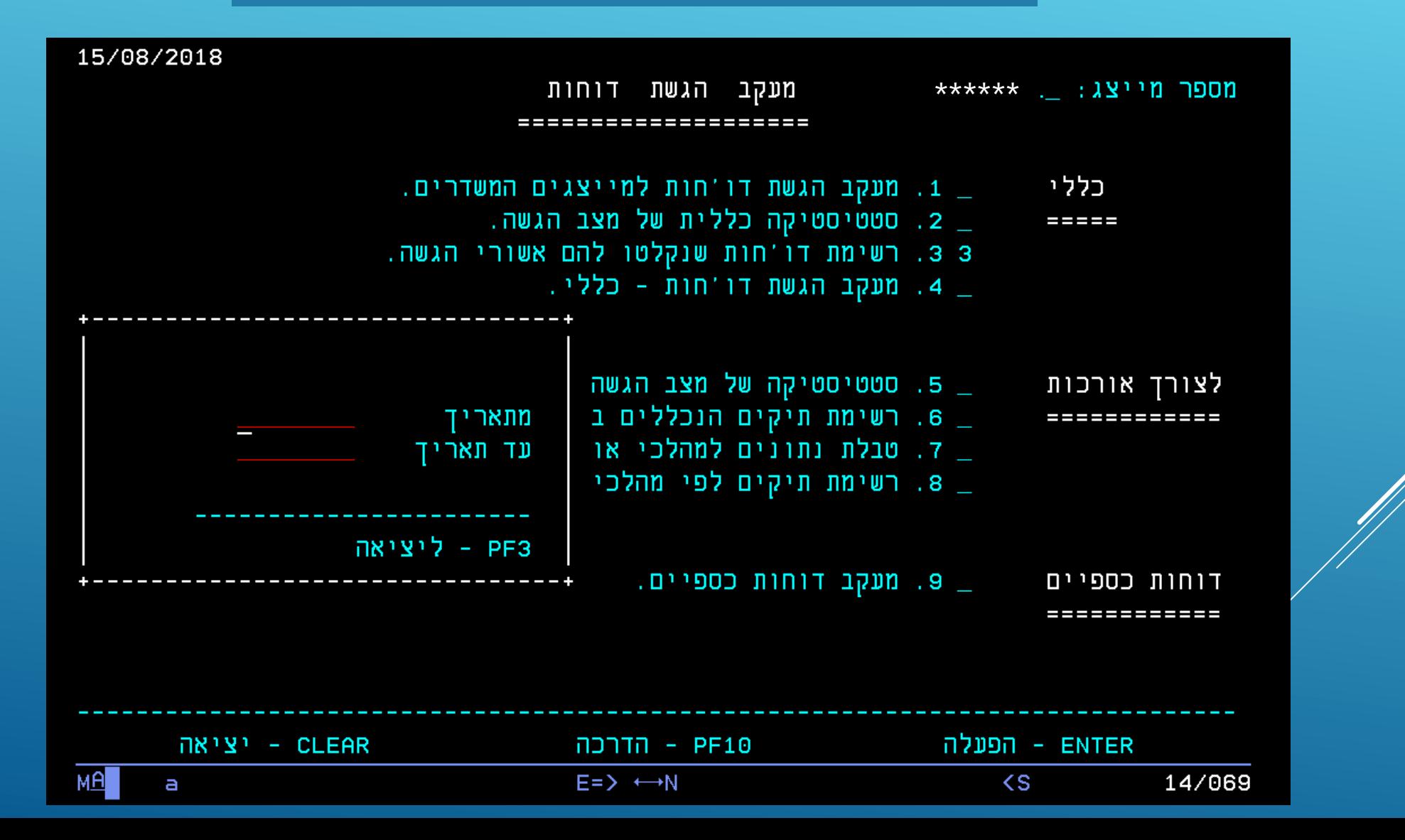

# אפשרות 4 - בחלק הכללי

#### אם נבחר באפשרות 4, נקבל רשימת מיוצגים שמתארת חובת הגשה

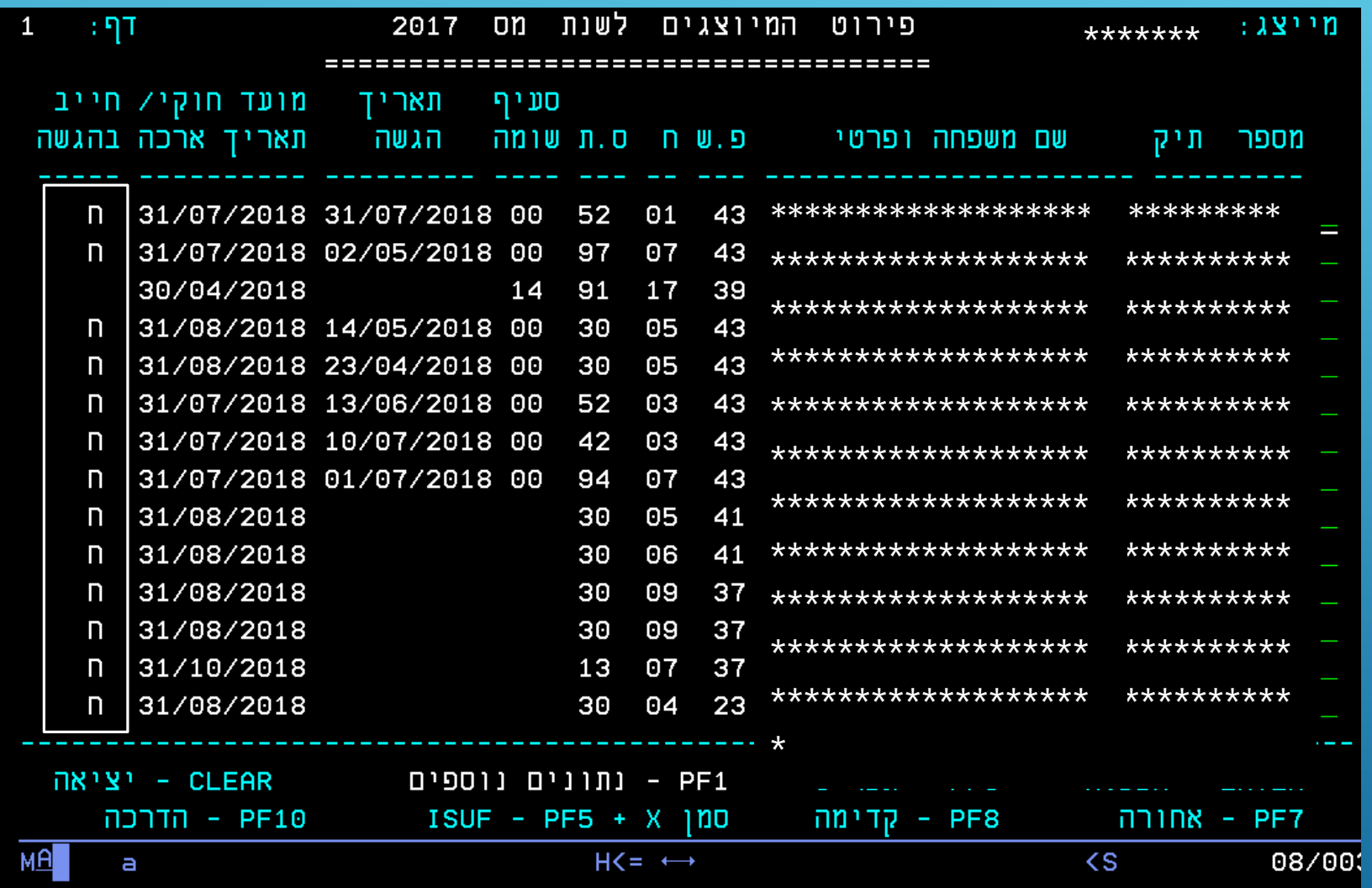

# **עברנו לחלק לצורך אורכות**

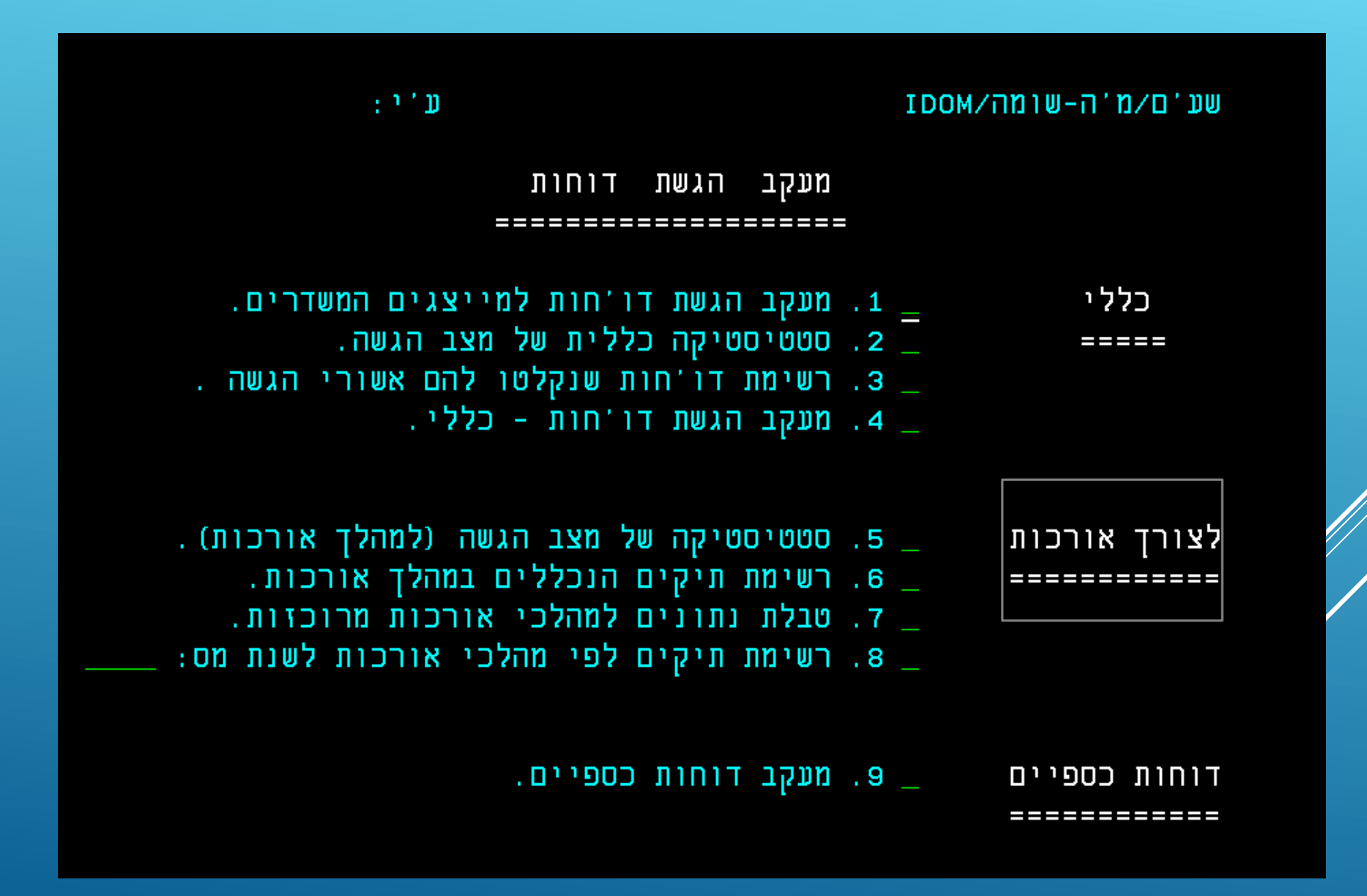

#### אם נבחר באפשרות 5, נקבל סטטיסטיקה לאורכות לשנה הנבחרת

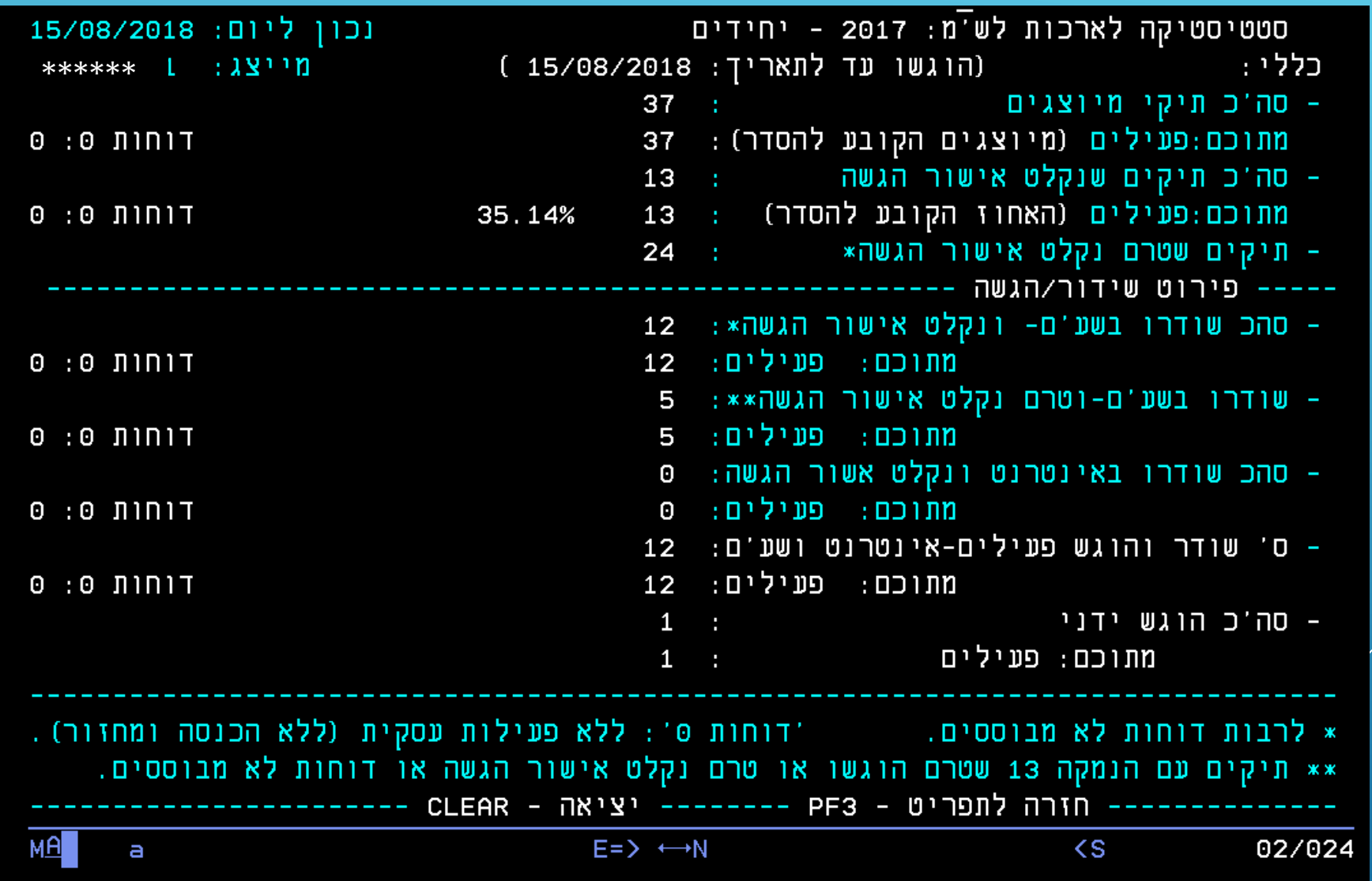

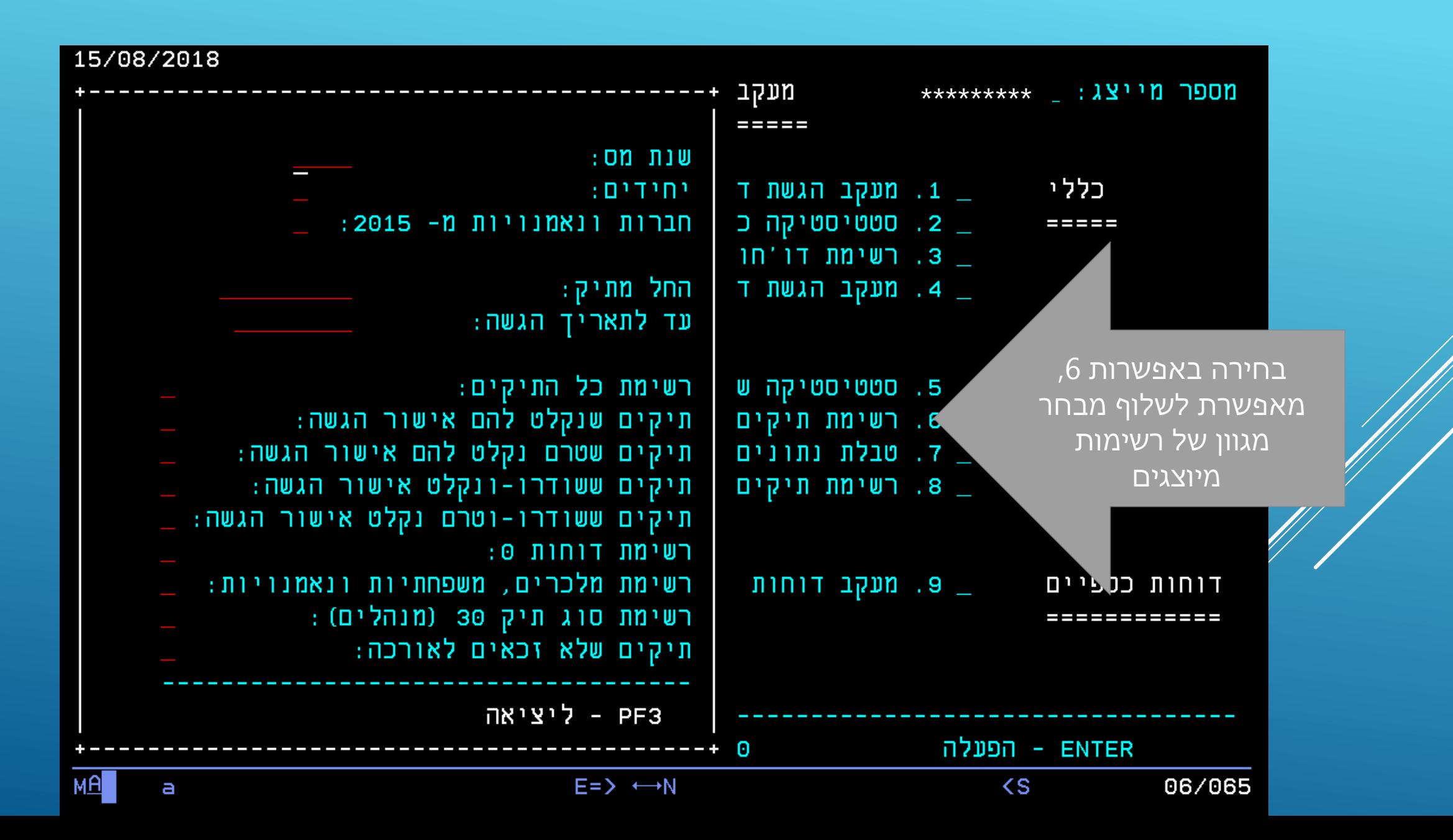

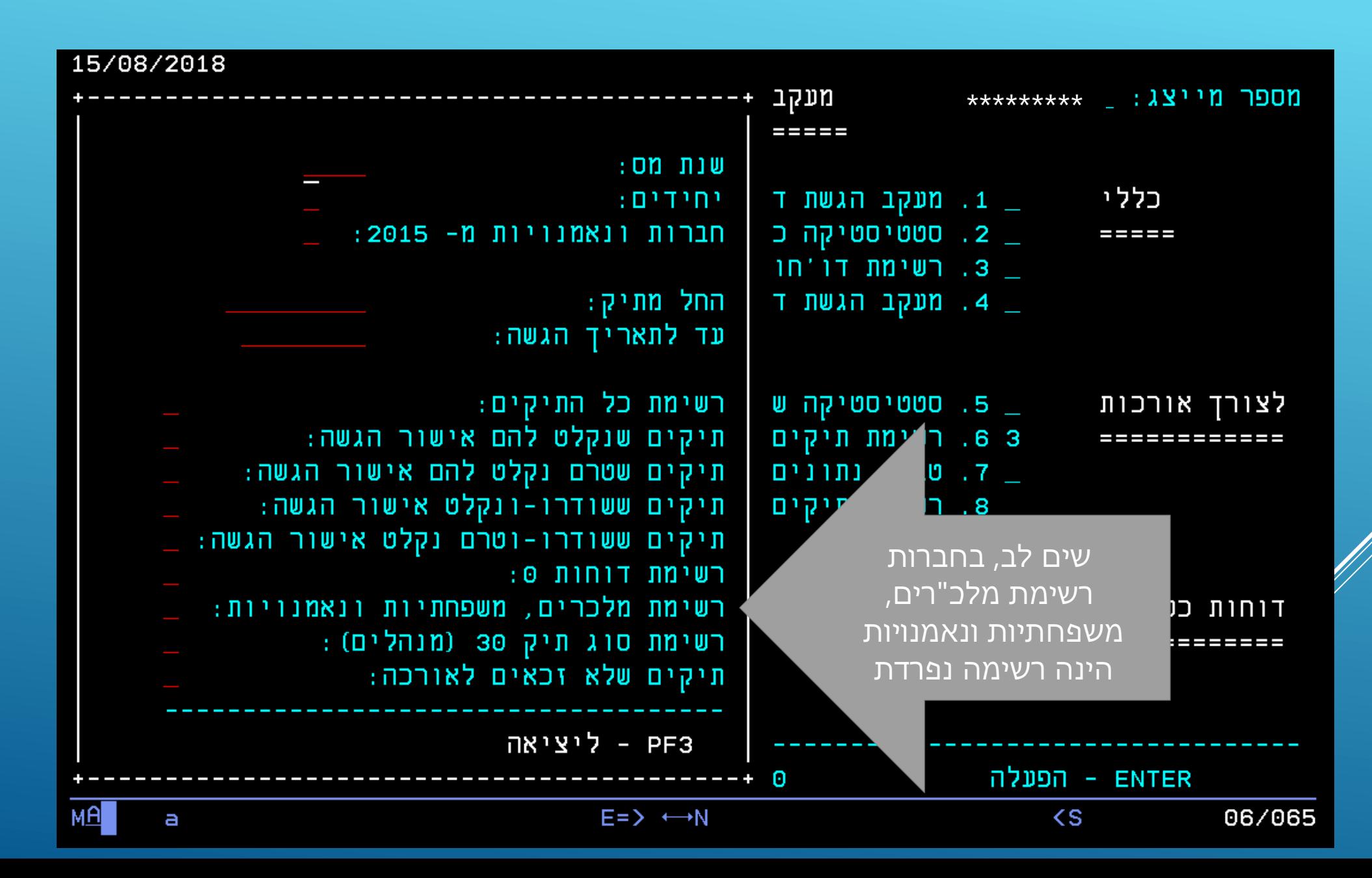

#### בעלי שליטה, מקבלים אורכה עם החברה

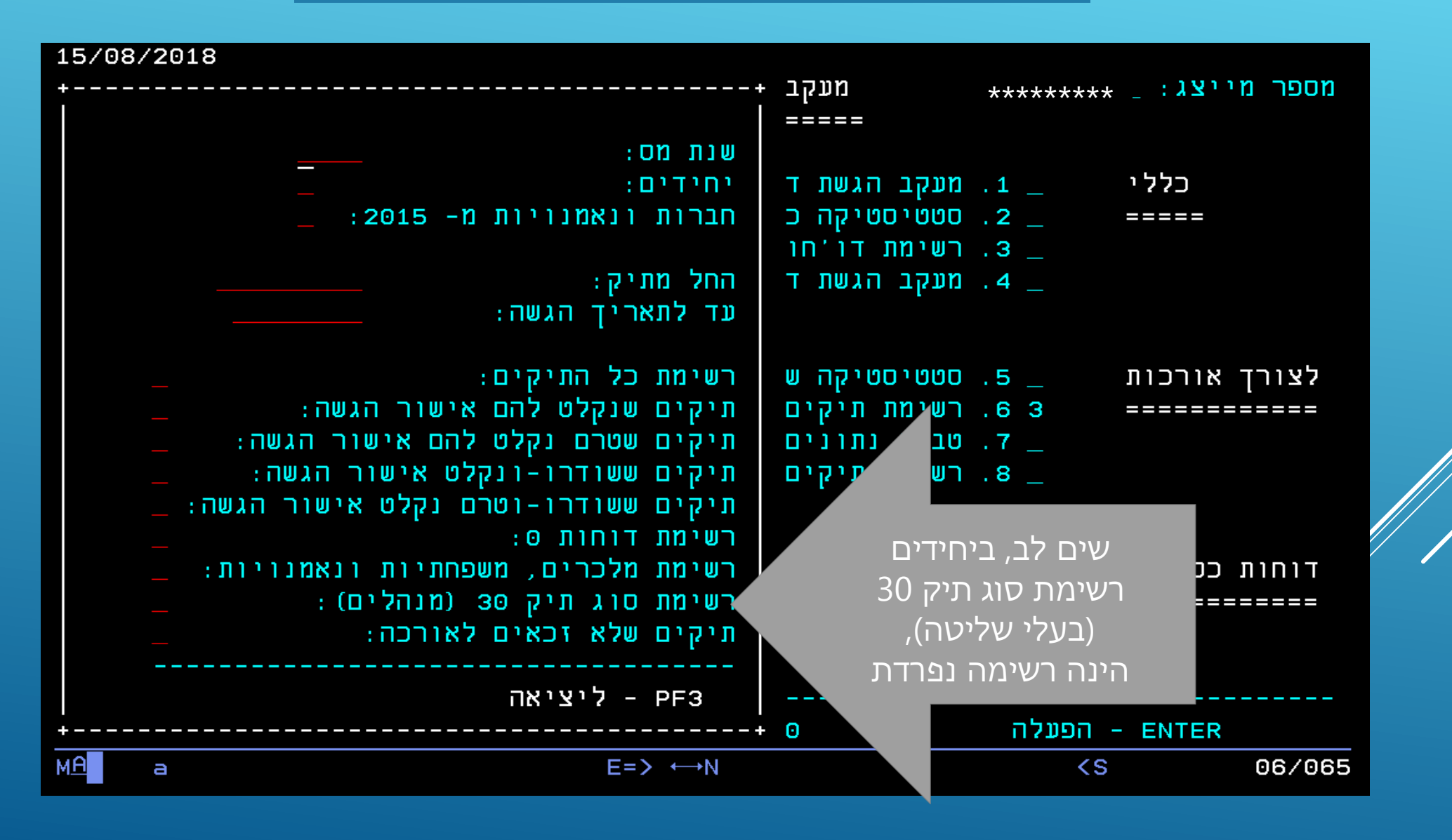

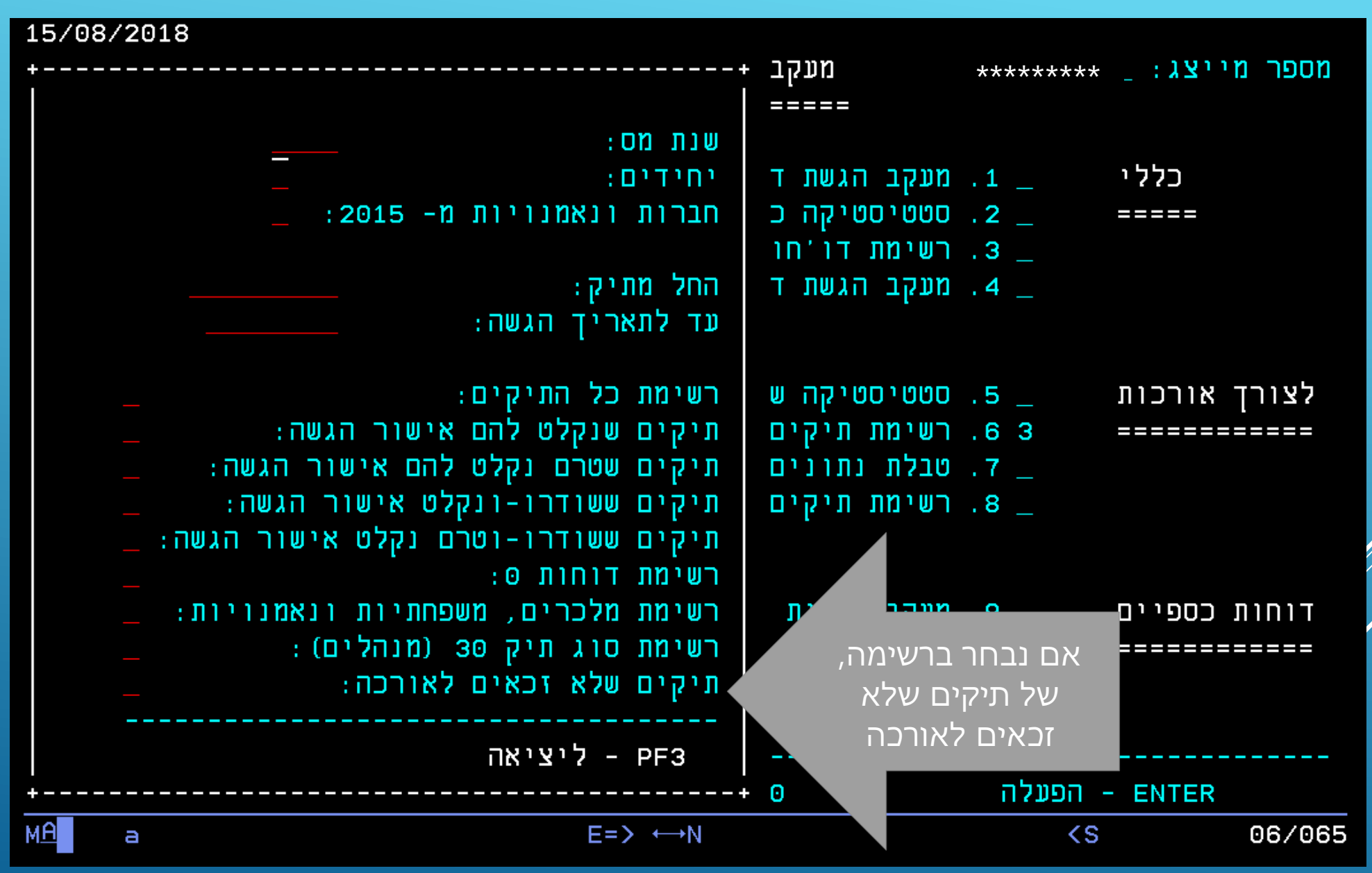

#### נקבל את רשימת התיקים שלא זכאים לאורכה, עם סימון הסיבה

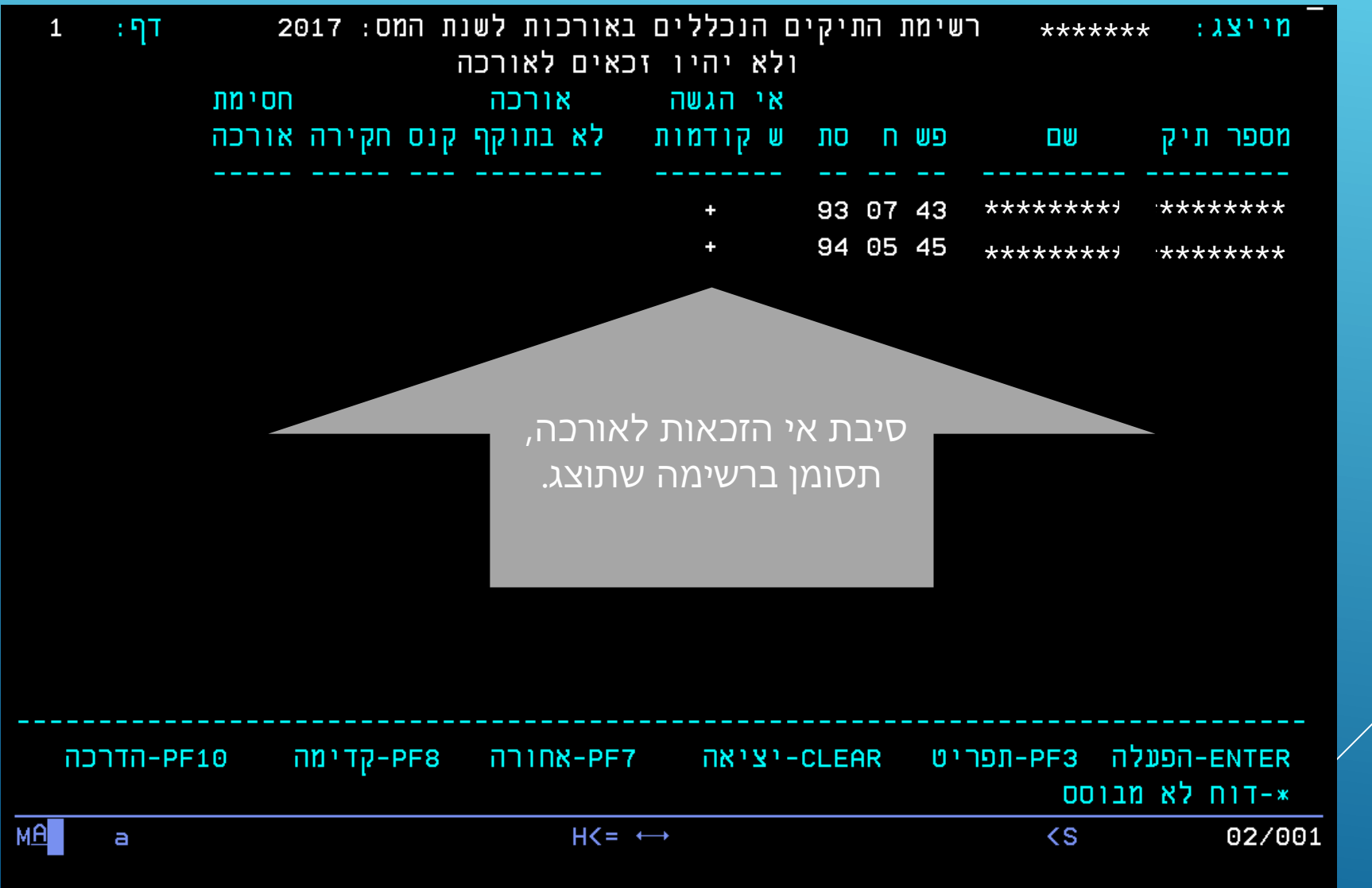

#### **נקבל נתונים למהלכי אורכות מרוכזות**

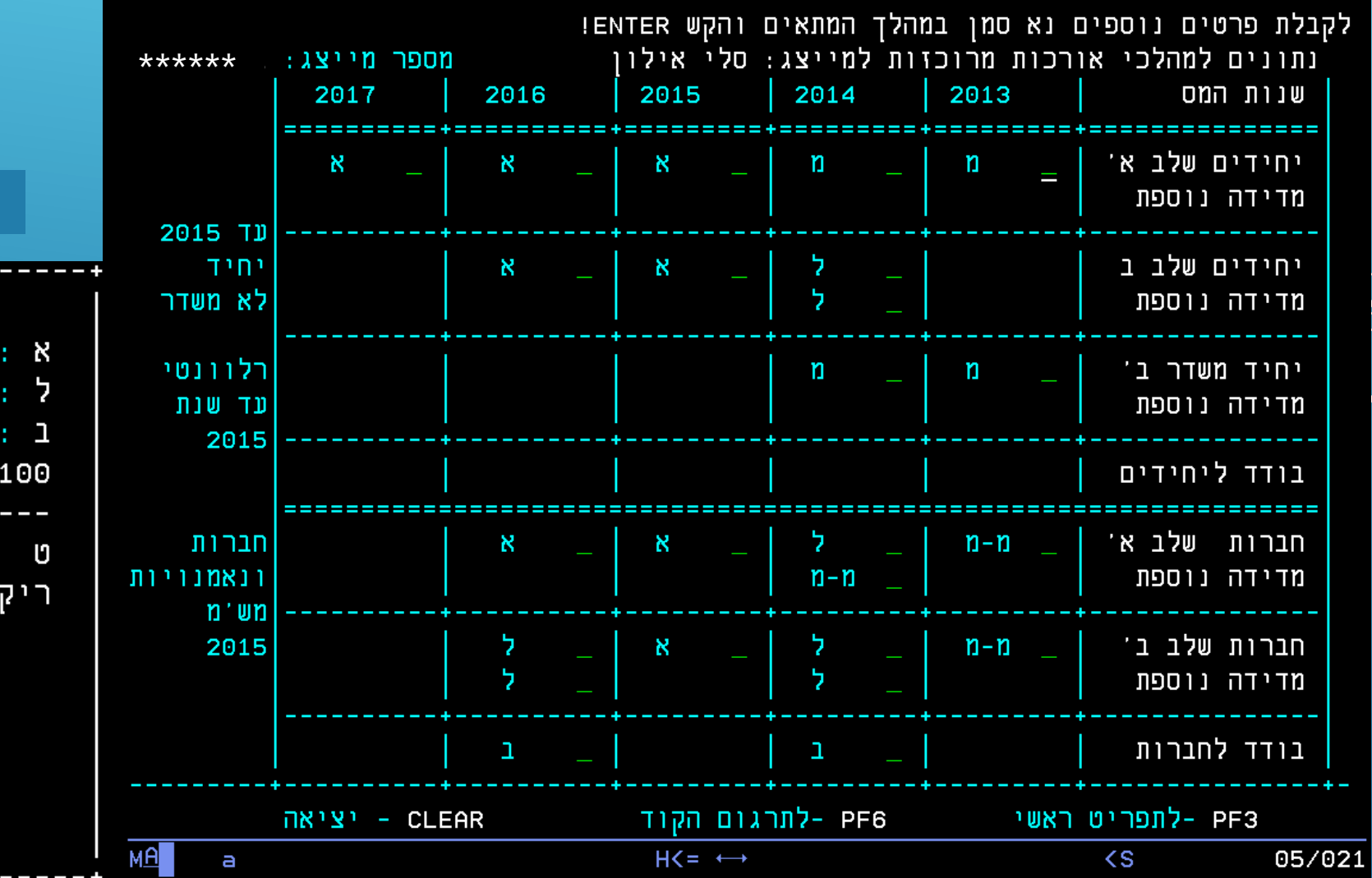

#### **לתרגום הקוד נקיש 6F**

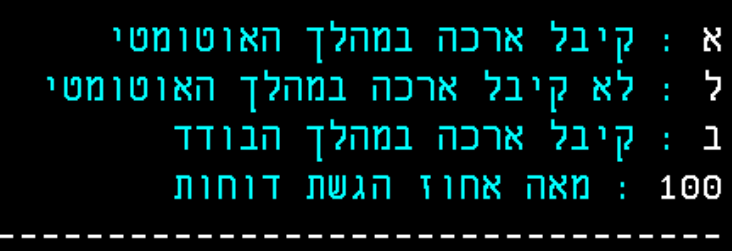

: ביטול ארכה למייצג משדר ריק : לא השתתף במהלך

ליציאה לחץ PF3

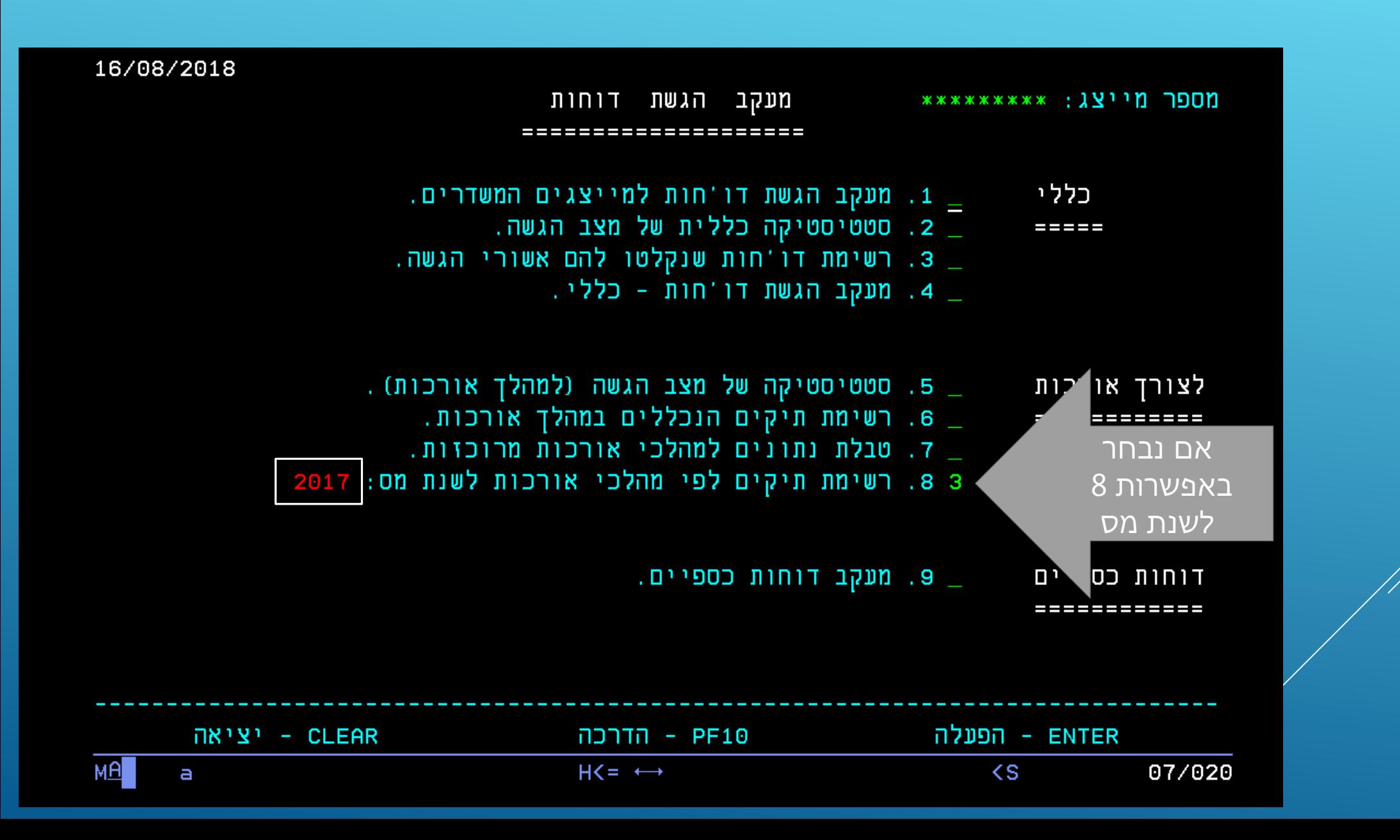

#### **נקבל פירוט מהלכי אורכות לשנה המבוקשת**

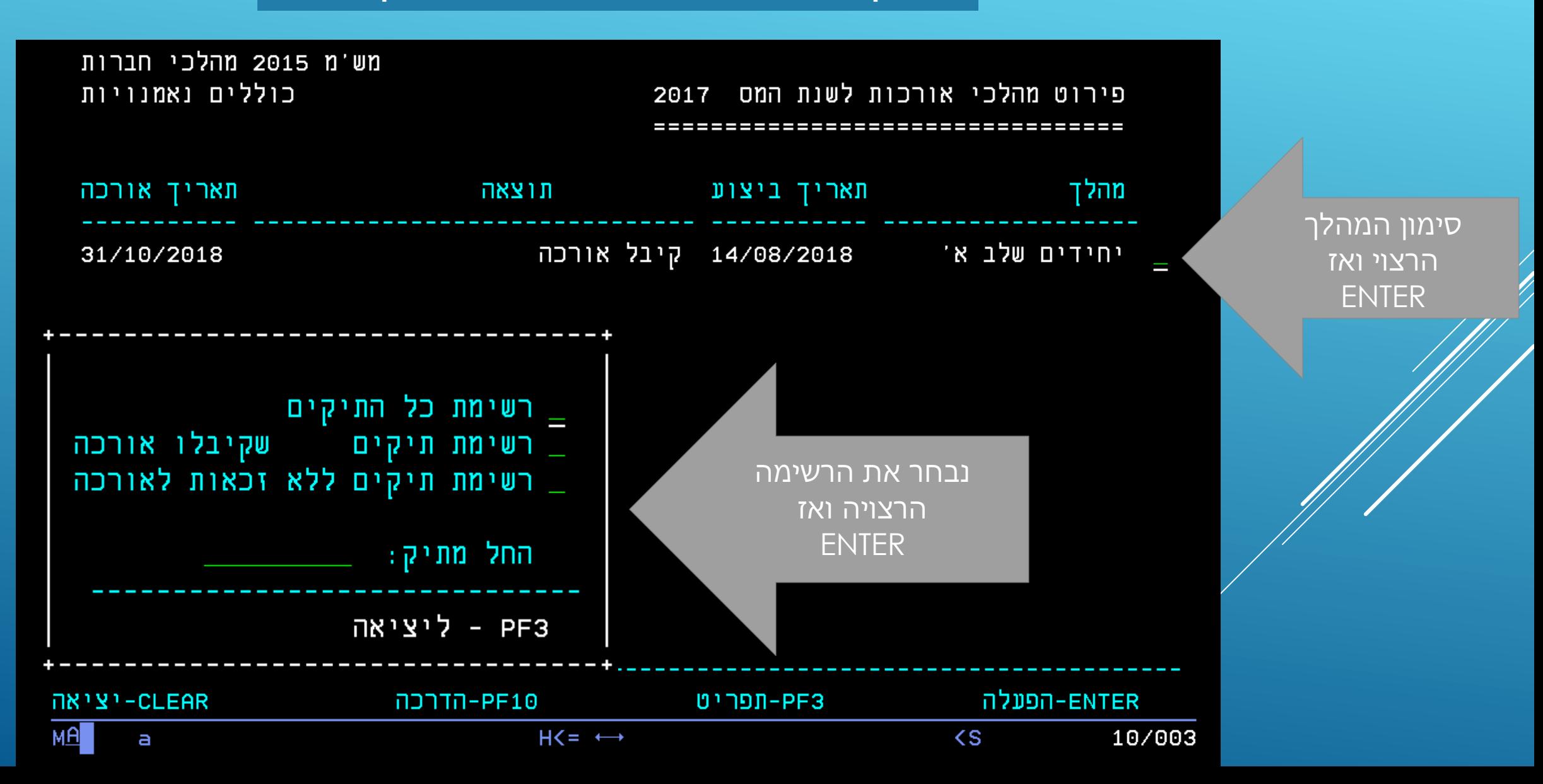

### <mark>נקבל את הרשימה שביקשנו</mark>

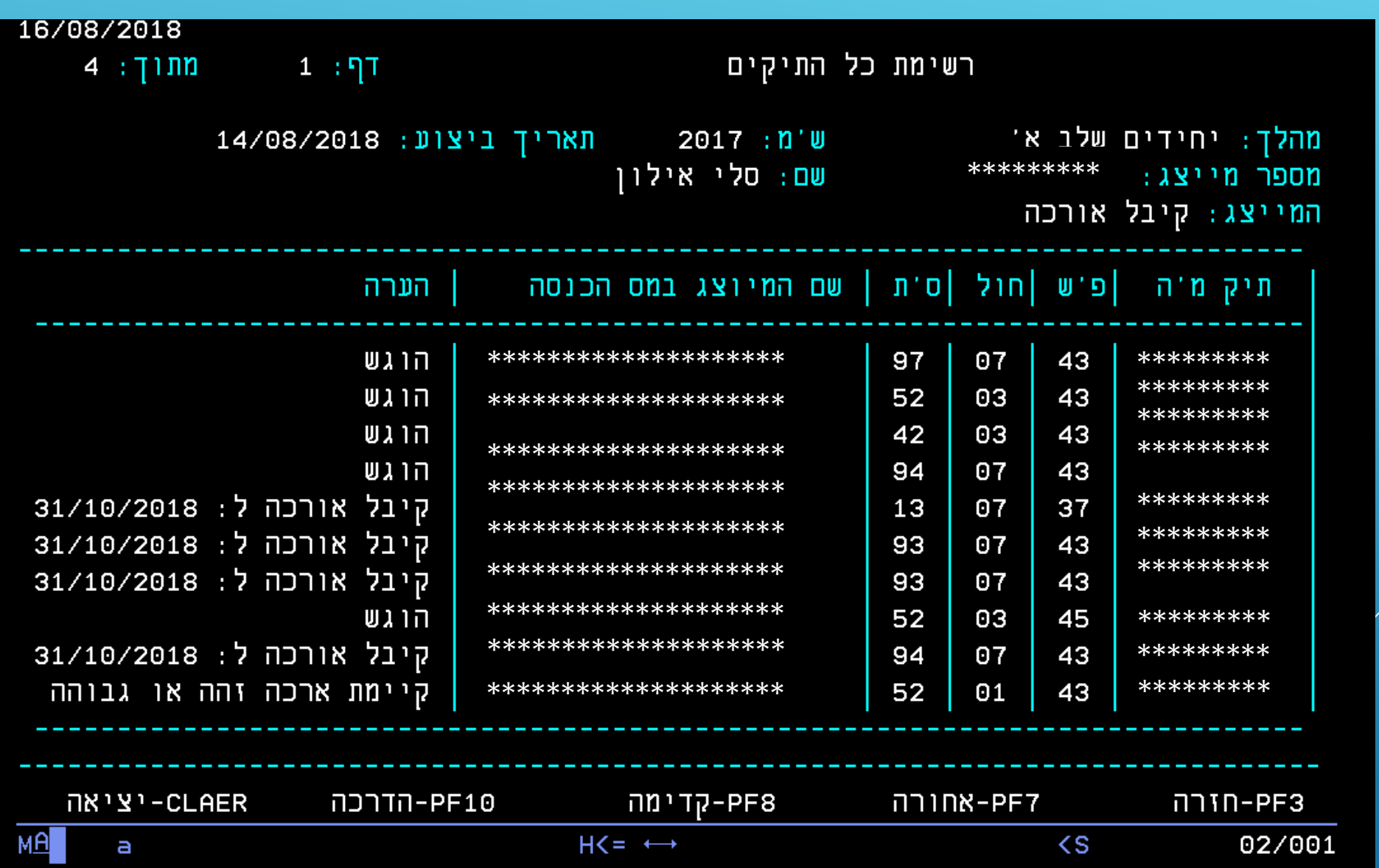

# **אפשרות 9 - בחלק לצורך אורכות – מעקב דוחות כספיים**

#### **אם נבחר באפשרות 9**

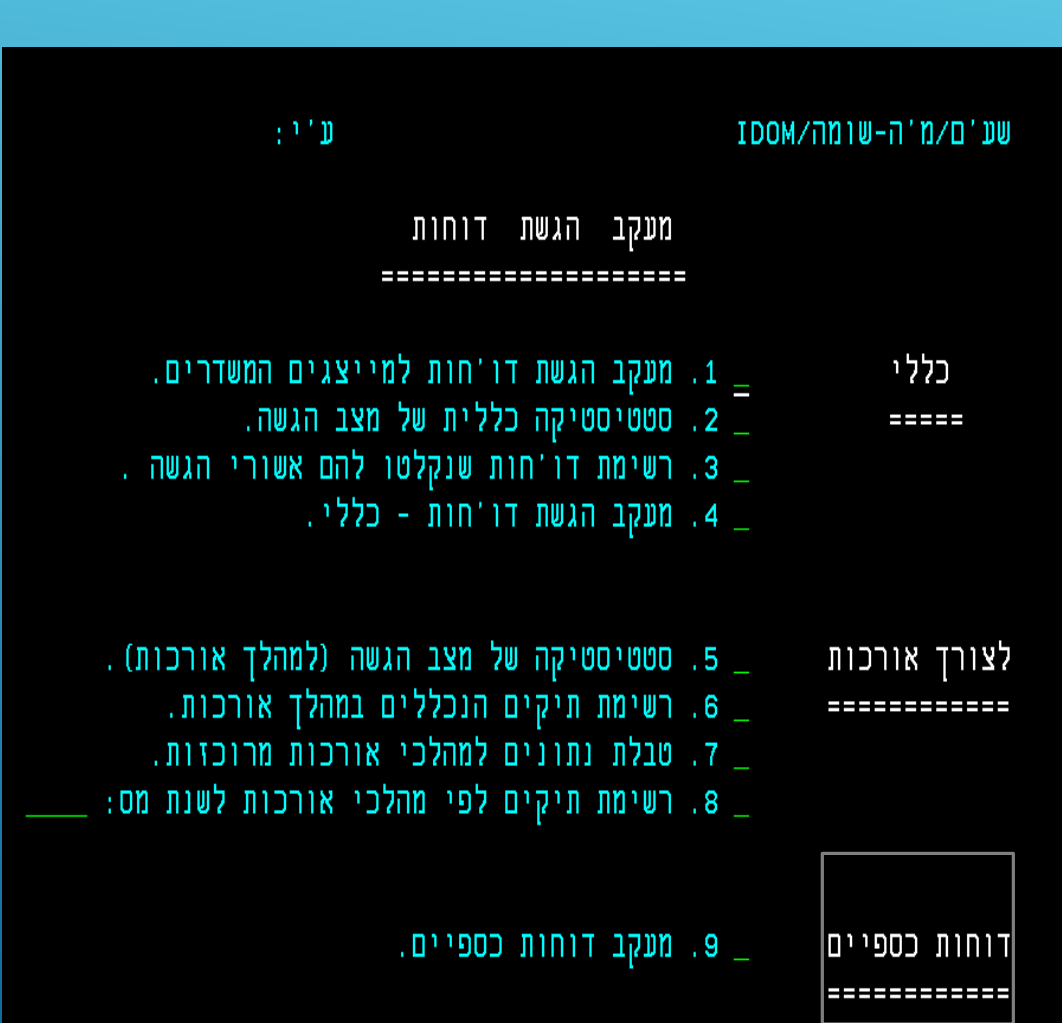

#### **נקבל תפריט סוגי רשימות**

כספיים מעקב דוחות ====================

> פירוט המיוצגים לפי: =================

> > 1. מספר תיק.

2. פ'ש.

3. קוד מעקב.

4. תאריך טיפול אחרון.

 $(1 - 4)$   $\pm$  10 סוג רשימה:

# **אפשרות 9- בחלק לצורך אורכות – מעקב דוחות כספיים**

**נמלא קוד מעקב, שנת מס, נבחר יחידים או חברות**

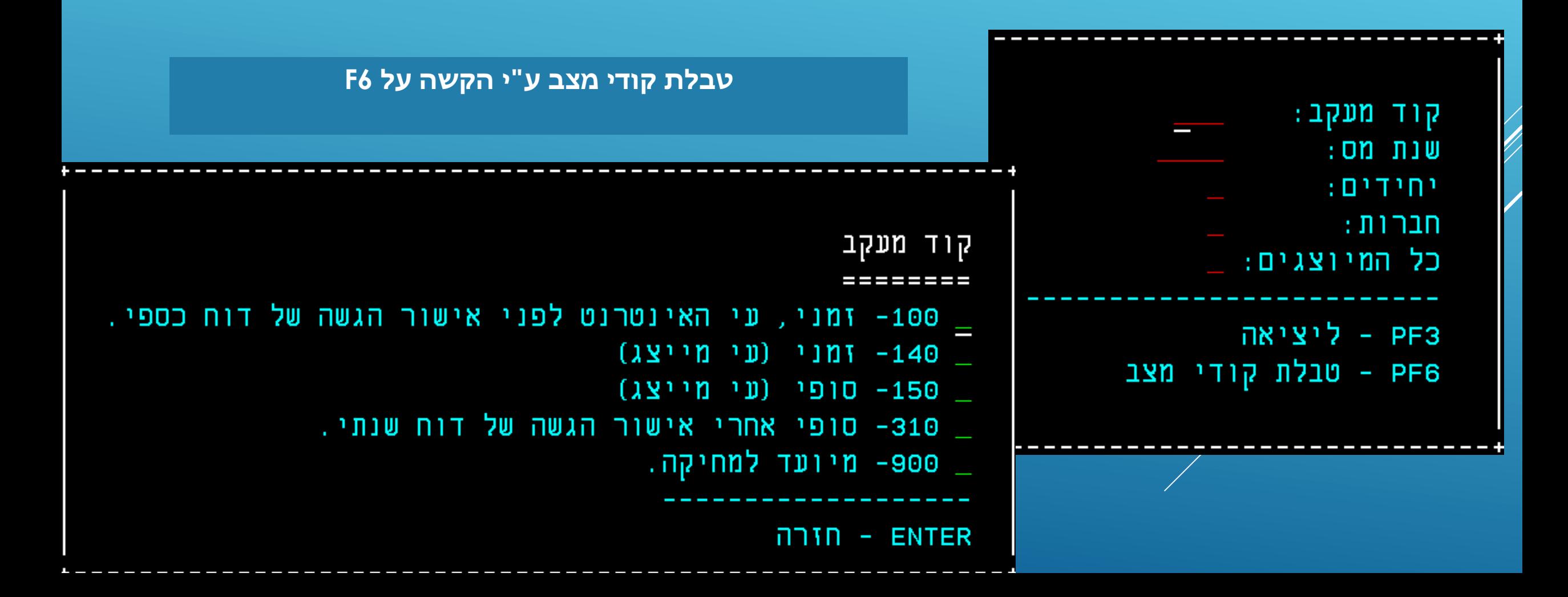

# אפשרות 9 - בחלק לצורך אורכות – מעקב דוחות כספיים

נקבל רשימת דוחות כספיים, לשנת המס המבוקשת

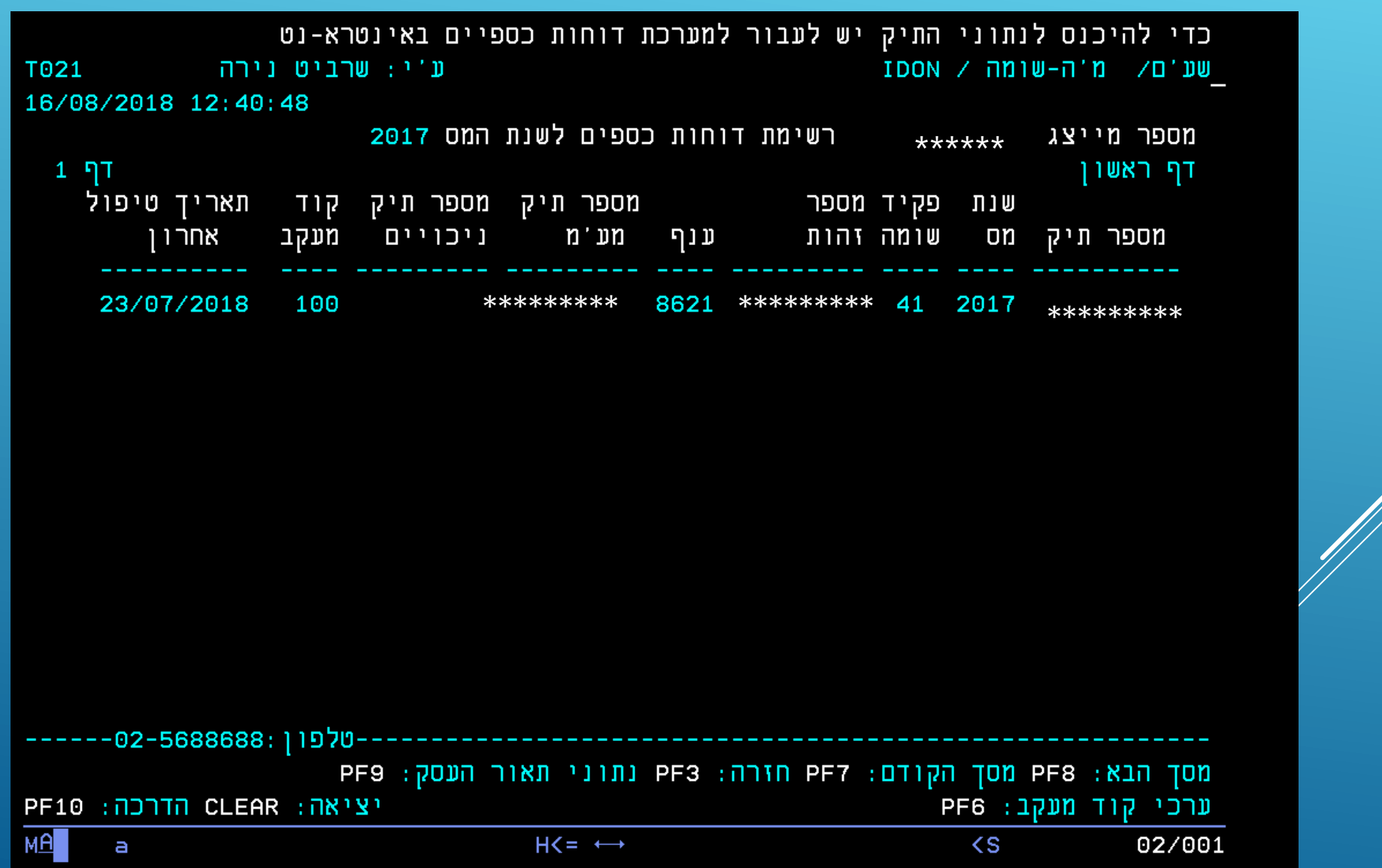

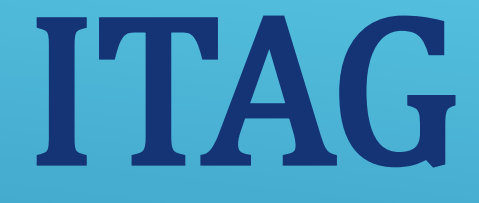

# **תמצית מידע שומתי, וכללי לשנת המס**

#### השאילתה ITAG, תספק לנו תמצית מידע שומתי וכללי

#### יש למלא מספר תיק, **ENTER 7N1**

שם מייצג:

מידע שומתי וכללי לשנות המס ==============================

וכחי :

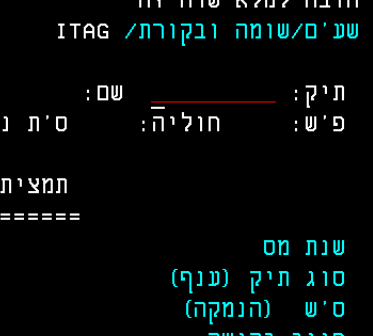

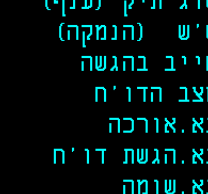

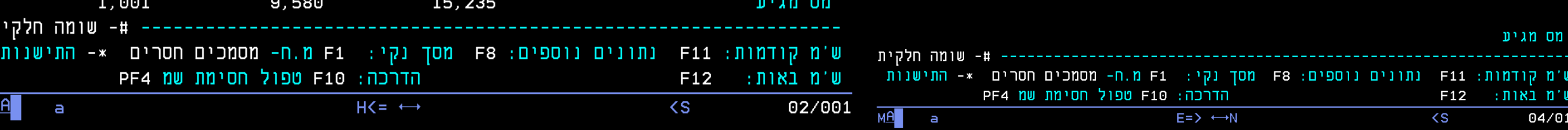

T021

16/08/2018 13:01:24

 $\pm 0.2$  D

#### כל מסך יציג מידע לארבע שנים. לחיצה על F11 תציג שנים קודמות, לחיצה על F12 תציג את השנים הבאות

#### פ'ש: 43 חוליה: 02 ס'ת נוכחי: 42 שם מייצג:

יתרה במ'ה: 0

16/08/2018 13:07:00

#### תמצית מידע שומתי וכללי לשנות המס ====================================

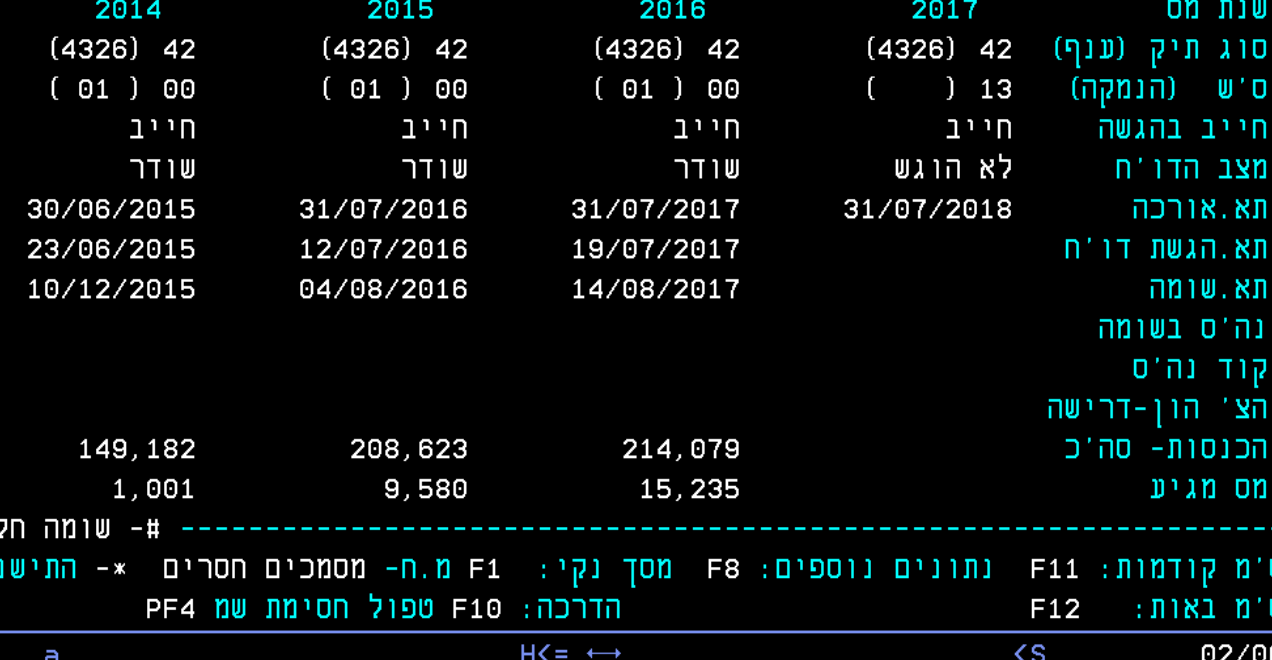

### לחיצה על F8 תציג נתונים נוספים, חזרה לנתונים קודמים ע"י לחיצה על F7

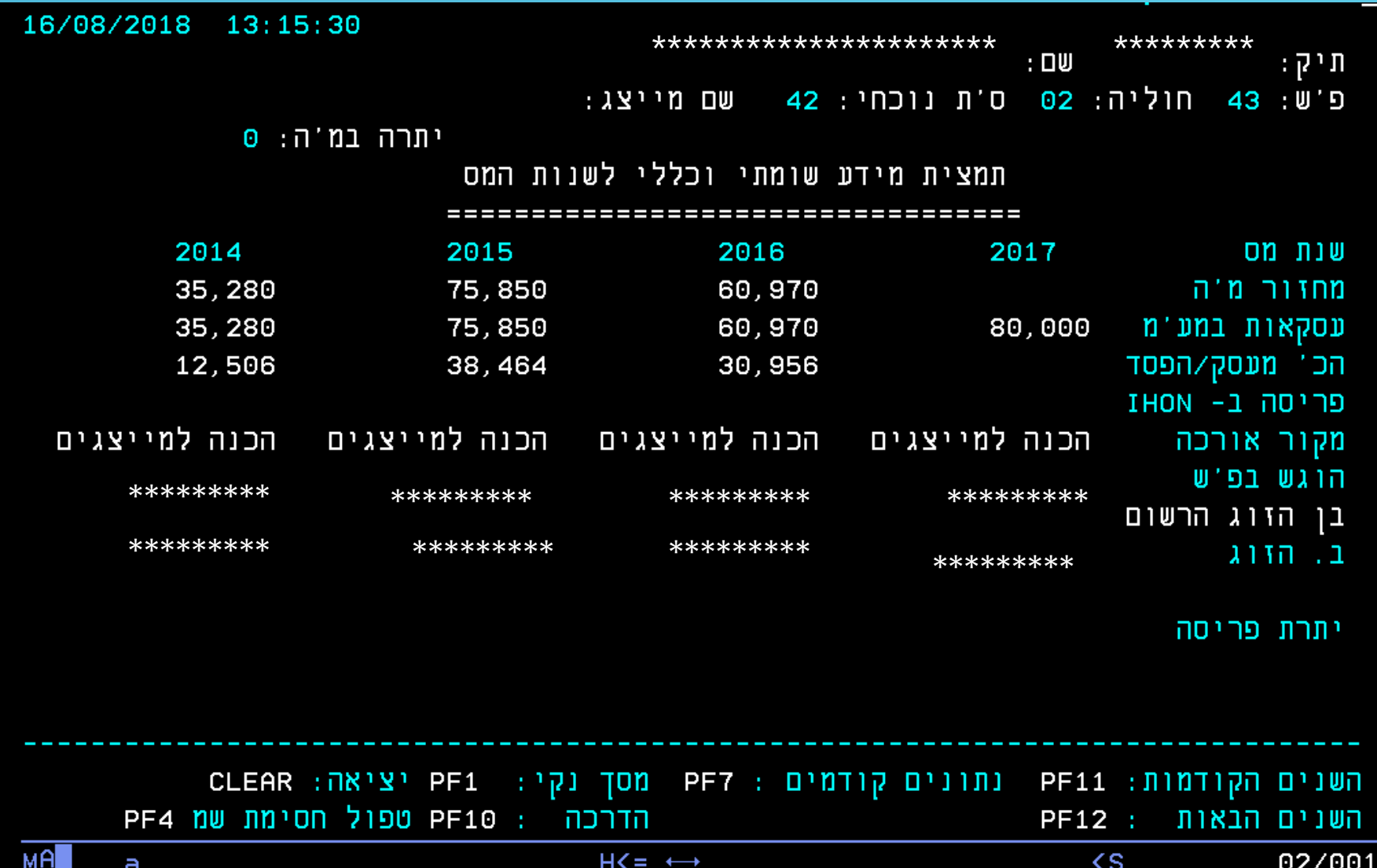

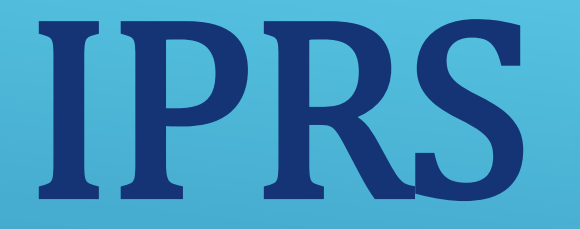

# **הקרנת העתקי שומה**

#### בשאילתה IPRS נקבל העתק שומה

#### יש לסמן את השומה המבוקשת **ENTER ואז**

 $\pm \overline{q}$ ת י

\*\*\*\*\*\*\*\*

שמ: 2016

### יש למלא מספר תיק, שנת מס **ENTER ואז**

יציאה

 $E = \rightarrow \leftrightarrow N$ 

#### $I PR S$  / שע"מ / מס הכנסה - שומה

הפעלה - ENTER

06/026

 $\langle S \rangle$ 

הקרנת העתקי שומה (משנת המו מספר תיק: שנת מס :

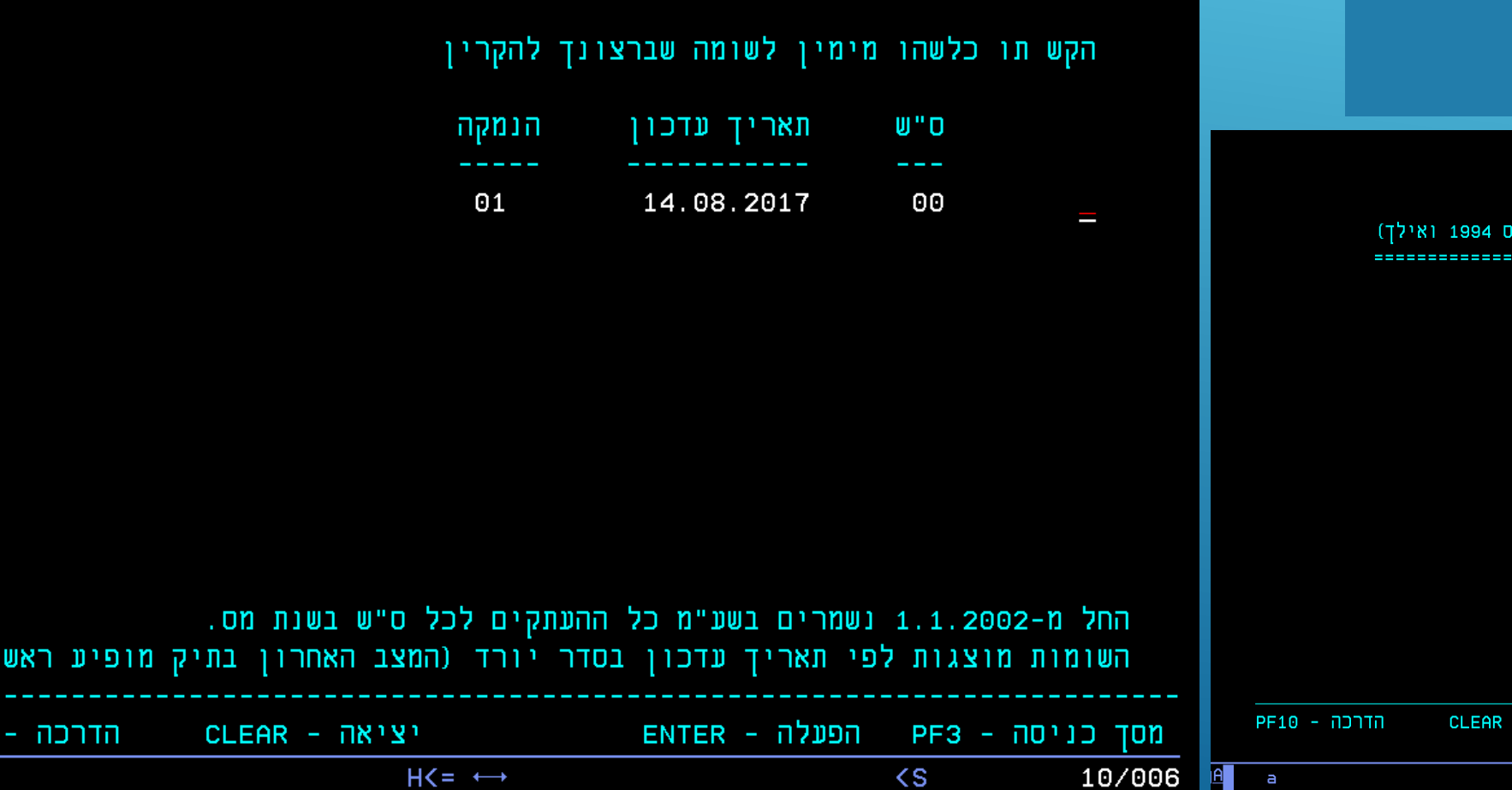

העתקי שומה

**PF10** 

16/08/2018

#### הגענו לעמוד הראשון של העתק השומה. לדף הבא F8, לדף הקודם F7

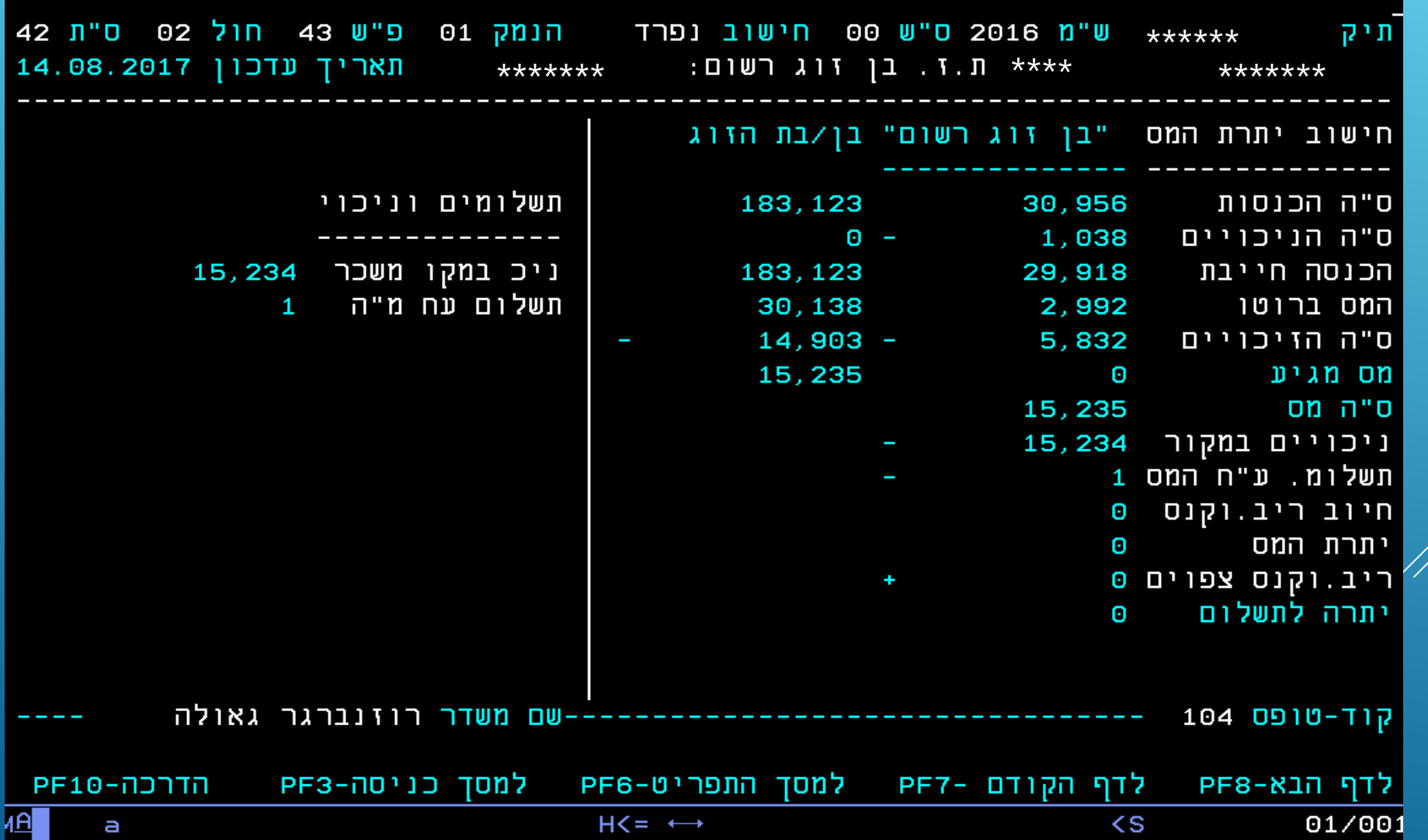

# **905M**

# -איתורית מס שבח

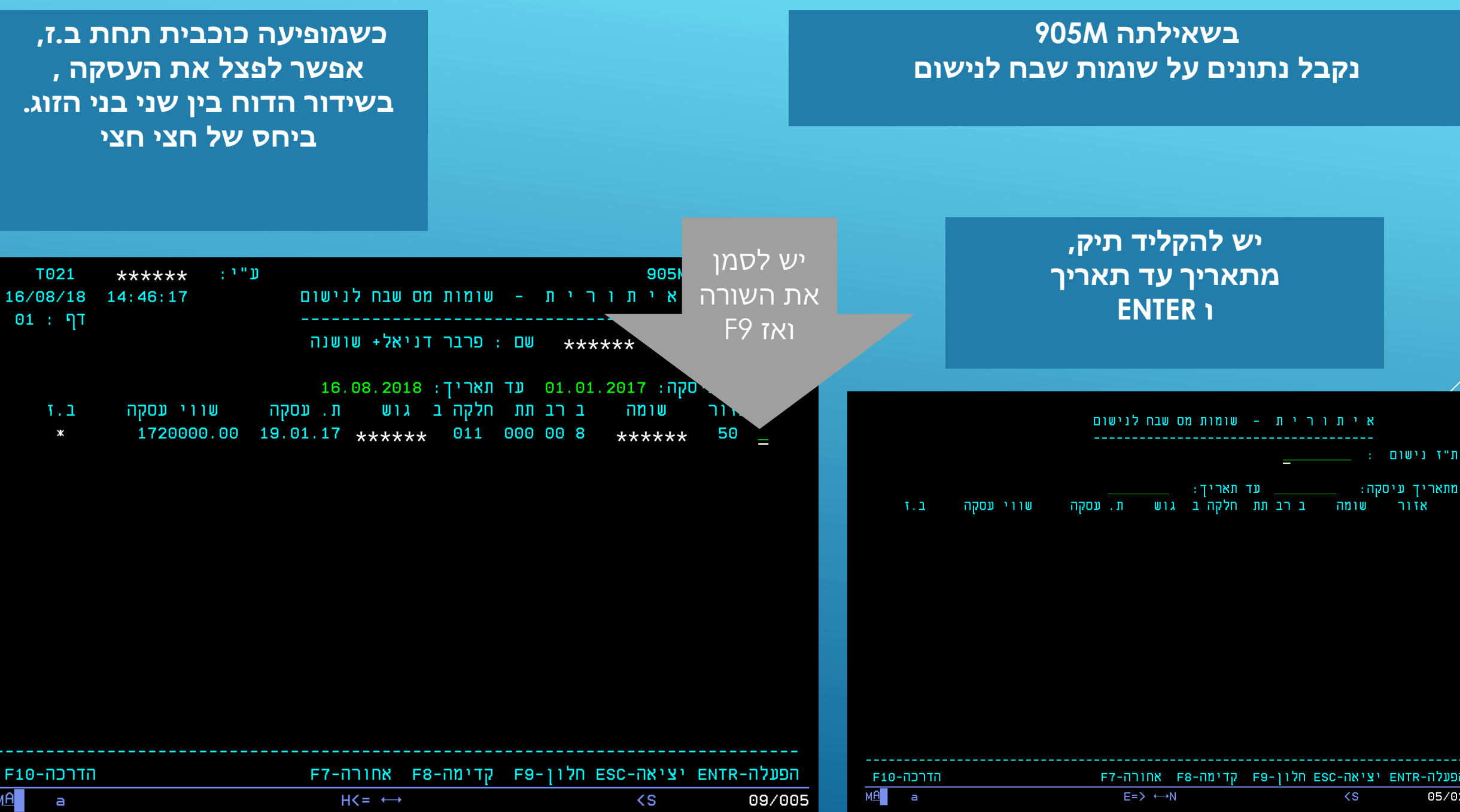

#### **קיבלנו חלון, עם נתוני עסקת השבח**

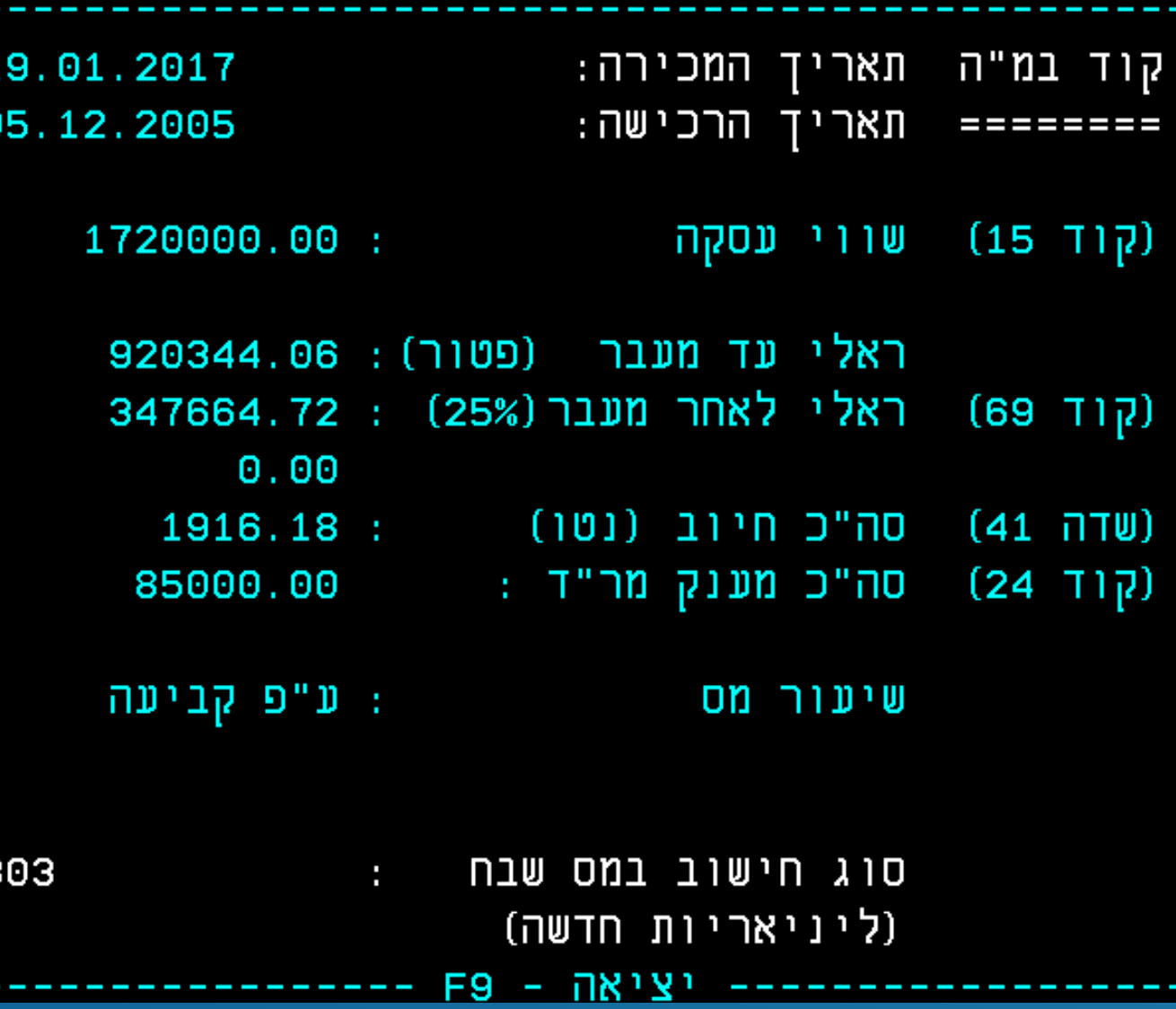

במקרה זה מופיעים נתונים של עסקה עם מענק דירה שלישית.

# 4601

# **מערכת שכירים מידע על הכנסות לקוח מנתוני קובץ 126**

#### **בשאילתה 4601 המערכת תציג, מידע על הכנסות )לקוח מנתוני קובץ 126(**

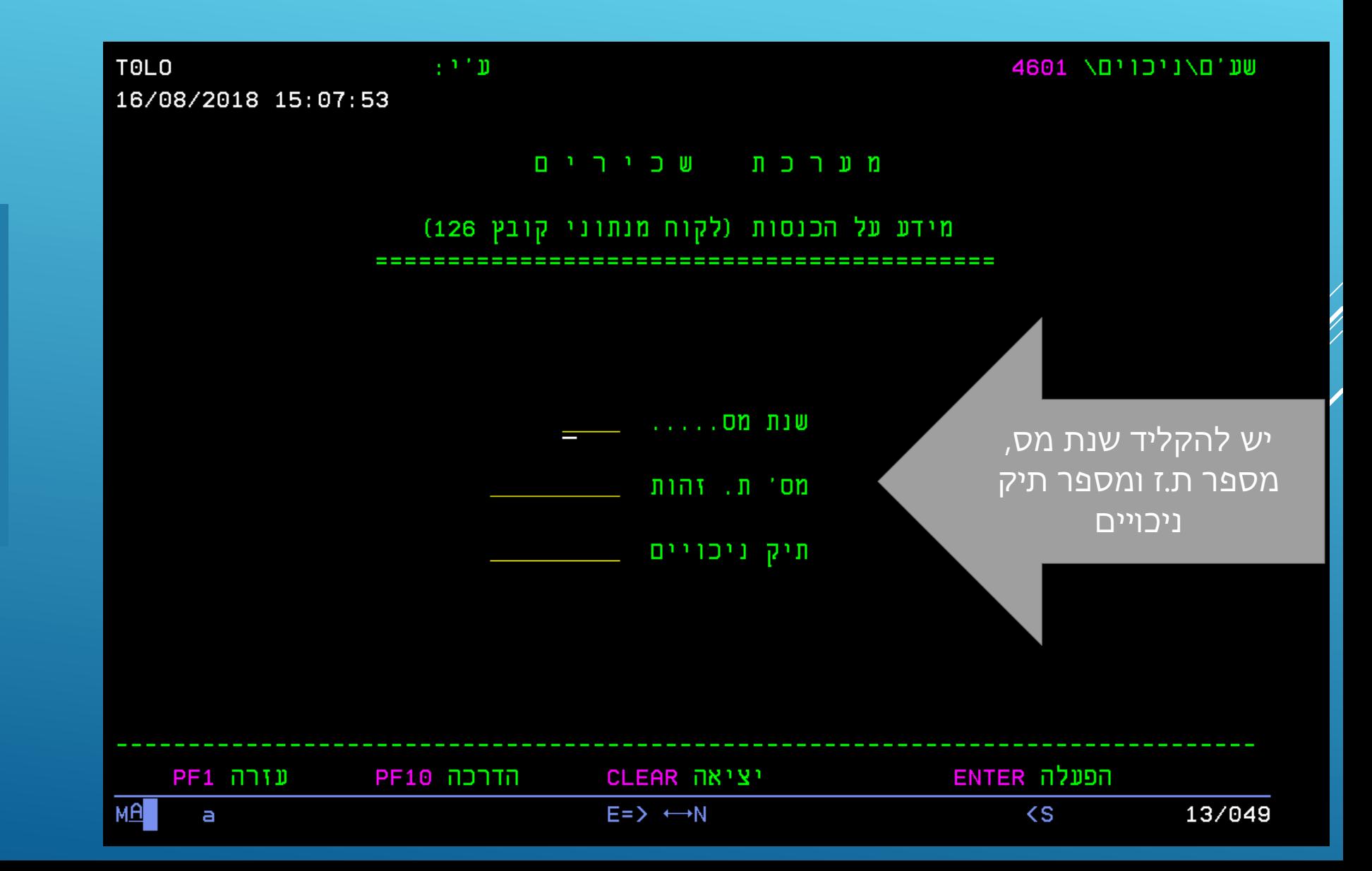

**במידה וקיימים נתונים לבן/בת זוג, תופיע הודעה על המסך. אם המייצג רשאי לצפות בנתוני בן/בת הזוג, יש להקיש 5F על מנת לעבור לטופס 106 של בן/בת זוג לפי תיק ניכויים**

# **העברות לחו"ל**

![](_page_36_Picture_0.jpeg)

![](_page_36_Picture_1.jpeg)

#### ניתן להמשיך את תהליך המעבר אל מערכת המייצגים החדשה. בהצלחה!

![](_page_36_Figure_3.jpeg)

#### **הגענו למסך הפתיחה של , העברות לחו"ל**

![](_page_37_Figure_1.jpeg)

### **דוגמאות להודעות המערכת**

![](_page_38_Picture_16.jpeg)

# **אישור תרומות למעביד**

![](_page_40_Picture_0.jpeg)

#### ניתן להמשיך את תהליך המעבר אל מערכת המייצגים החדשה. בהצלחה!

# כל השירותים

![](_page_40_Figure_3.jpeg)

**. הפעלת מערכת "אישור התרת זיכוי בגין תרומות" על ידי המייצג של המעביד.**

**המערכת תבצע בדיקות לגבי המעביד, )ככתוב בהוראת ביצוע(, ובאם המעביד אינו עומד באחד מהתנאים המפורטים להלן, המערכת תציג את כל הליקויים בגינם המעביד אינו זכאי לקבל אישור.** 

**באם המערכת עומד בכל התנאים המפורטים, במקרה של הפעלת המערכת על ידי המייצג, המייצג יאשר הצהרה ממוחשבת, ולאחר מכן יונפק האישור.** 

### **הגענו למסך הפתיחה של , אישור תרומות למעביד**

![](_page_42_Picture_27.jpeg)

המייצג, יקבל מסך הצהרה שעליו לאשר

#### בקשה למתן הרשאה למעביד לתת לעובדיו זיכוי בהתאם לסעיף 46 לפקודה

□ הרני להצהיר בזאת כי המעביד עומד בתנאים המפורטים בהוראת הביצוע XX/XXX - "הרשאה למעביד לתת לעובדיו זיכוי מכוח סעיף 46 לפקודת מס הכנסה", וכי הראיתי את תנאי האישור למעביד ולאחר שנתן את הסכמתו לתנאים אלו, נתן לי הרשאתו להנפיק עבורו אישור זה.

הערה: אישור התרומות למעביד ירשם במערכת לאחר אישור הצהרה זו.

מסך מקדים לאישור להנפקה ראשונה למעביד (כולל אפשרות הצגת האישור)

#### אישור למעביד על זיכוי תרומות - הנפקה ראשונה

למעביד קיים אישור לזינוי תרומות מתאריך 16/06/2011

![](_page_43_Picture_82.jpeg)

האישור בתוקף משנת 2011 עד 2011

#### אישור למעביד על זיכוי תרומות - שיחזור טופס

למעביד קיים אישור לזינוי תרומות מתאריך 16/06/2011 תיק מע"מ 0  $\overline{0}$ תיק מס הכנסה תיק ניכויים () 0' עובדים למעביד פקיד שומה 0 " חזרה "<mark>ב</mark> הדפסה "

באם קיים למעביד אישור בתוקף, יתקבל מסך בו אפשר יהיה להדפיס שוב אישור זה.

inatn.

ן הדפסה <sup>י</sup>

אישור

האישור בתוקף משנת 2011 עד 2011

#### מסך ליקויים

באם המעביד אינו עומד באחד או יותר מהתנאים המפורטים בהוראת ביצוע יתקבל מסך ובו פרטי ליקויי המעביד, בגינם המעביד אינו מקבל אישור למתן זיכוי לפי סעיף 46 לפקודה לעובדיו, באמצעות תלוש השכר.

תחתית המסך

![](_page_44_Picture_29.jpeg)

![](_page_45_Picture_9.jpeg)

#### חיתוך נתוני מעבידים - תוצאות חיפוש

#### נמצאו 5 מקרים

יתקבל מסך רשימות<br>למייצג

חיפוש לפי: קוד מקור מייצג, מספר מייצג 62240

![](_page_46_Picture_23.jpeg)

הזרה  $\blacksquare$ 

# **תיאום מס למייצגים באינטרנט**

כשנבחר בלשונית ראשי""

מי יכול לערוך תיאום

מס דרך המערכת

#### תמיכה הזנת תיאום הסמכת מייצג הדרכה ראשי on

#### מערכת לתיאום מס

עובד המקבל משכורת (הכנסת עבודה או קצבה) מיותר ממעסיק אחד, או שיש לו הכנסה חייבת אחרת, רשאי לבקש אישור על תיאום מס ובכך למנוע תשלום מס ביתר במהלך שנת המס.

המערכת מהווה כלי לביצוע סימולציה לחישוב מס או כלי להגשת בקשה לתיאום מס.

#### מי יכול לערוך תיאום מס באמצעות המערכת?

תושב המבקש הקלות/זיכויים הניתנים במערכת ויש לו הכנסות מהסוגים הבאים:

- משכורת/ שכר עבודה בסכום כולל שאינו עולה על 297,180 ₪ לשנה (תקרת ההפרשה השנתית לקופת גמל לקצבה), מכל משלמי המשכורת.
	- קצבת פרישה (פנסיה ממעביד לשעבר או מקופת גמל):
		- למי שלא הגיע לגיל פרישה.

למי שהגיע ל<u>גיל פרישה</u> ואינו חייב במס בגין כלל הכנסותיו (המערכת מאפשרת בשלב הסימולציה לערוך בדיקת תבות מס על ההכנסות המדווחות).

- למי שהגיע לגיל הזכאות וביצע קיבוע זכויות על פי תיקון 190 לפקודה.
	- תשלומים אחרים (כגון: שכר אומנים, שכר מרצים ועוד).

#### למי שאינו עונה על הקריטריונים הנ"ל:

מי שלא עונה על הקריטריונים לביצוע תיאום מס ביישום זה, יוכל לפנות למערכת הפניות החדשה לבקשת תיאום מס. במערכת החדשה תוכל להגיש באופן מקוון את הבקשה והצרופות למשרד פקיד השומה. לאחר עריכת השומה במשרד (תוך 5 ימים), תוכל להדפיס את האישורים ביישום זה. למעבר למערכת החדשה לחץ כאן

#### הסמכת מייצג:

מי שאין לו ייצוג במערכות שע"ם ורוצה שמייצג יערוך עבורו את תיאום המס, יכול להסמיך מייצג שיערוך עבורו את תיאום המס. ניתן לבצע זאת באופציה "הסמכת מייצג" בתפריט העליון.

המשך

**A** אזור אישי

#### מייצג יכול לערוך תיאום מס לנישום באינטרנט, גם תחת הזדהות חדשה.

המערכת מזהה שמדובר במייצג ומקפיצה את החלון הבא, בו המייז יבחר אם לעשות תיאום מס לעצמו או למיוצג:

![](_page_49_Picture_42.jpeg)

מי שלא עונה על הקריטריונים לביצוע תיאום מס ביישום זה, יוכל לפנות למערכת הפניות החדשה לבקשת תיאום מס. במערכת החדשה תוכל להגיש באופן מקוון את הבקשה והצרופות למשרד פקיד השומה. לאחר עריכת השומה במשרד (תוך 5 ימים), תוכל להדפיס את האישורים ביישום זה. למעבר למערכת החדשה לחץ כאן

הסמכת מייצג:

מי שאין לו ייצוג במערכות שע"ם ורוצה שמייצג יערוך עבורו את תיאום המם, יכול להסמיך מייצג שיערוך עבורו את תיאום המס. ניתן לבצע זאת באופציה "הסמכת

![](_page_50_Picture_4.jpeg)

![](_page_51_Picture_7.jpeg)

![](_page_52_Picture_13.jpeg)

וב הכנסה. ת השרביט

![](_page_53_Picture_9.jpeg)

![](_page_54_Picture_1.jpeg)

#### מסך המציג את תוצאות החישוב

![](_page_55_Picture_12.jpeg)

<u>יש לאשר את ההצהרה ו</u> לעדכן

![](_page_56_Picture_10.jpeg)

עמוד הבית | אודות | © כל הזכויות שמורות 12010 . √90 | לראש העמוד

#### הסמכת מייצג

#### יודגש, ההסמכה לתיאום מס לשנה הנוכחית בלבד.

#### הדרכה – מערכת הסמכות

#### תיאור המערכת:

המערכת משמשת נישומים שרוצים להסמיך מייצג כך שיבצע עבורם תיאום מס לשנת מס מסוימת, ומייצגים אשר רוצים לראות את רשימת הנישומים אשר הסמיכו אותם. יודגש, ההסמכה הינה לשנה הנוכחית בלבד. בכל שנה אחרת שבה רוצים להסמיך מייצג לצורך שידור תיאום מס, יש לבצע הסמכה מחדש.

#### עבור נישום:

הנישום שמבקש להסמיך מייצג לצורך שידור תיאום מס באינטרנט יכנס למערכת "הסמכת מייצג". לאחר שיעבור זיהוי בהצלחה הוא יתבקש לרשום את מספר המייצג אותו הוא רוצה להסמיך. המערכת תבדוק שאכן מדובר במייצג רשום בשע"ם. אם אכן מדובר במייצג כזה, תיווצר הסמכה למייצג לאותה השנה. הנישום, יוכל בכל שלב לבטל את הייצוג . ויוכל ליצור ייצוג חדש. במערכת תיאומי מס, ייבדק הקשר בין המייצג לנישום לפי ביצוע תיאום המס.

#### עבור מייצג:

המייצג שהוסמך ע"י נישומים לצורך שידור תיאום מס באינטרנט, יכנס למערכת "הסמכת מייצג". לאחר שיעבור זיהוי בהצלחה (עם כרטיס חכם) הוא יוכל לראות את רשימת הנישומים שהסמיכה אותו. הרשימה יכולה להיות לשנה ספציפית או רשימה כללית. המייצג יכול לראות גם את ההיסטוריה של ההסמכות שבוצעו עבורו (הוספה, ביטול). המייצג יוכל להדפיס את ההסמכה שבוצעה עבורו.

ST 18/11/2018

 $71$ 

מי שאין לו ייצוג במערכות שע"ם ורוצה שמייצג יערוך עבורו את תיאום המס, יכול להסמיך מייצג דרך לשונית הסמכת מייצג.

![](_page_58_Picture_39.jpeg)

מי שלא עונה על הקריטריונים לביצוע תיאום מס ביישום זה, יוכל לפנות למערכת הפניות החדשה לבקשת תיאום מס. במערכת החדשה תוכל להגיש באופן מקוון את הבקשה והצרופות למשרד פקיד השומה. לאחר עריכת השומה במשרד (תוך 5 ימים), תוכל להדפיס את האישורים ביישום זה.

למעבר למערכת החדשה לחץ כאן

#### הסמכת מייצג:

#### **הסמכת מייצג**

![](_page_59_Picture_10.jpeg)

![](_page_60_Picture_16.jpeg)

![](_page_61_Picture_7.jpeg)

![](_page_62_Picture_7.jpeg)

### **הסמכת מייצג מסך למייצג**

![](_page_63_Picture_10.jpeg)

#### **הסמכת מייצג מסך למייצג**

המייצג יקבל , את רשימת הנישומים שהסמיכו אותו לשידור תיאום מס

#### רשימת נישומים שהסמיכו מייצג לשידור תאום מס

רשימת נישומים

כניסה למערכת

![](_page_64_Picture_41.jpeg)

2 אזור א״שי [€ ניתוק

היסטוריה

הדפסה

anto

היסטוריית הסמכות הדרכה תמיכה

עמוד הבית | אודות | © כל הזכויות שמורות 2010 | √<sub>QO </sub> | לראש העמוד

#### **הסמכת מייצג מסך למייצג**

![](_page_65_Picture_1.jpeg)